**Effets Audio et Instruments VST**

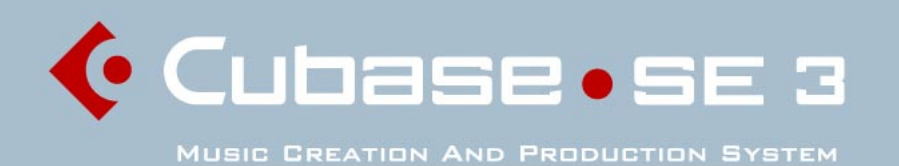

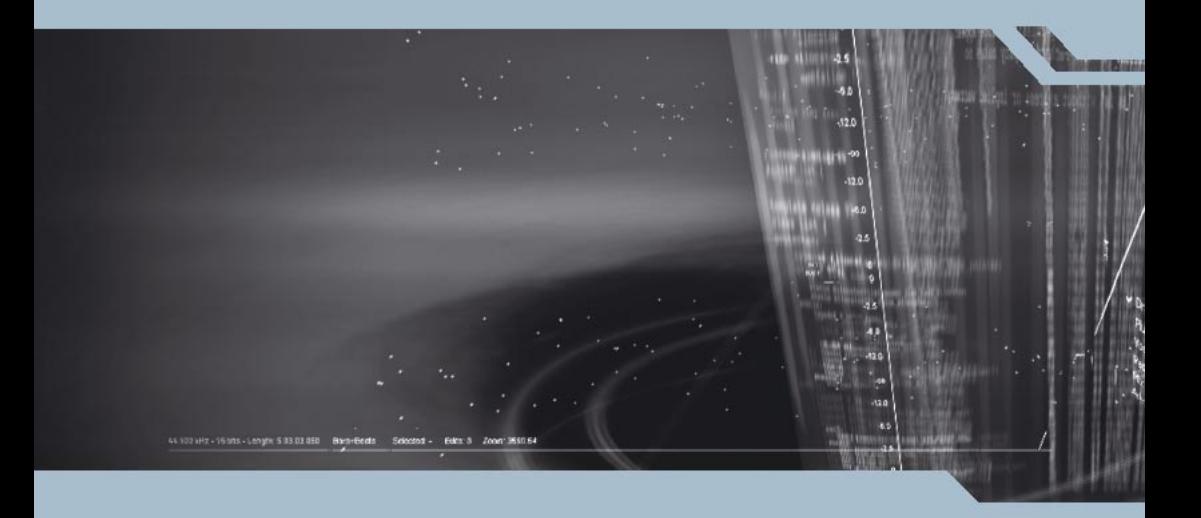

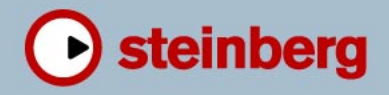

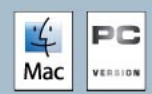

Manuel d'utilisation : Synkron Contrôle Qualité : C. Bachmann, H. Bischoff, S. Pfeifer, C. Schomburg Traduction : C.I.N.C.

Les informations contenues dans ce document sont sujettes à modification sans préavis et n'engagent aucunement la responsabilité de Steinberg Media Technologies GmbH. Le logiciel décrit dans ce document fait l'objet d'une Licence d'Agrément et ne peut être copié sur un autre support sauf si cela est autorisé spécifiquement par la Licence d'Agrément. Aucune partie de cette publication ne peut en aucun cas être copiée, reproduite ni même transmise ou enregistrée, sans la permission écrite préalable de Steinberg Media Technologies GmbH.

Tous les noms de produits et de sociétés sont des marques déposées ™ ou ® de leurs propriétaires respectifs. Windows XP est une marque déposée de Microsoft Corporation. Le logo Mac est une marque déposée utilisée sous licence. Macintosh et Power Macintosh sont des marques déposées.

© Steinberg Media Technologies GmbH, 2005. Tous droits réservés.

**Table des Matières**

### Les Plug-ins d'effets inclus

- Introduction
- Plug-ins Delay
- Plug-ins Distortion
- Plug-ins Dynamics
- Plug-ins Filter
- Plug-ins Modulation
- Plug-ins Other
- Plug-ins Restoration
- Plug-ins Reverb

## Les Instruments VST inclus

- VB-1 synthétiseur de basse
- LM-7 boîte à rythmes
- Universal Sound Module (USM)

### [Index](#page-60-1)

**1**

# <span id="page-4-0"></span>**Les Plug-ins d'effets inclus**

## <span id="page-5-0"></span>**Introduction**

Ce chapitre décrit les plug-ins d'effet inclus et leurs paramètres.

Dans Cubase SE les plug-ins sont répartis dans différentes catégories. Ce chapitre est structuré de la même façon, c'est-à-dire les plug-ins des différentes catégories sont décrits dans des sections séparés.

# <span id="page-6-0"></span>**Plug-ins Delay**

Cette section contient des descriptions des plug-ins de la catégorie "Delay".

## <span id="page-6-1"></span>**DoubleDelay**

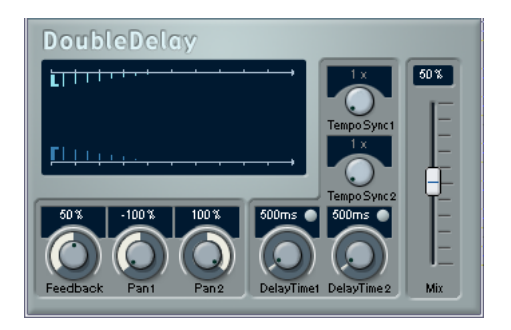

Cet effet propose deux délais distincts, basés sur le tempo ou utilisés à partir des réglages Delay Time spécifiés. La base de tempo (le tempo utilisé dans le projet) est fournie automatiquement au plug-in.

Voici la liste des paramètres disponibles :

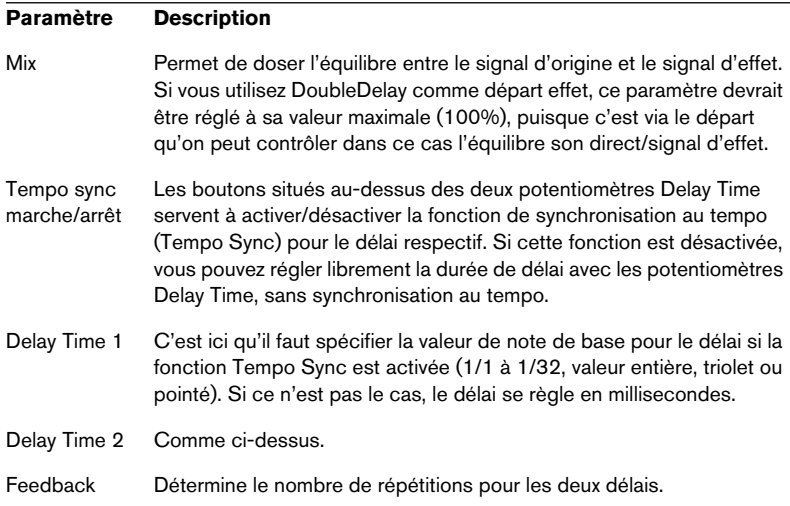

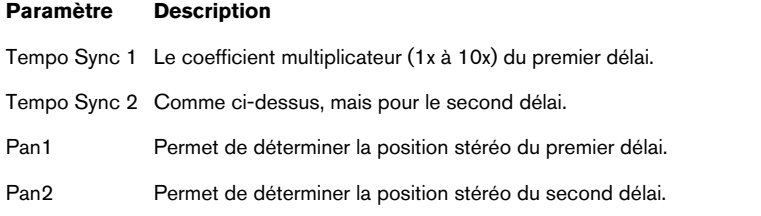

Vous pouvez également modifier les valeurs des paramètres dans l'affichage graphique. Procédez comme suit :

- Si la fonction Tempo Sync est activée, vous pouvez régler le paramètre Tempo Sync 1 en faisant glisser la poignée bleue clair vers la gauche ou vers la droite. Si la fonction Tempo Sync est désactivée, la même manipulation permet de régler le paramètre Delay Time 1.
- Pour régler le paramètre Pan 1, il suffit de faire glisser la poignée bleue clair vers le haut ou vers le bas.
- La poignée bleu foncé fonctionne de la même façon, mais pour les seconds paramètres de délai correspondants.

# <span id="page-8-0"></span>**ModDelay**

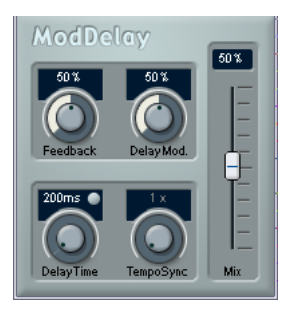

Cet effet de délai peut, au choix, être basé sur le tempo ou utiliser des durées librement spécifiées. Ses répétitions peuvent, par ailleurs, être modulées.

Voici la liste de ses paramètres :

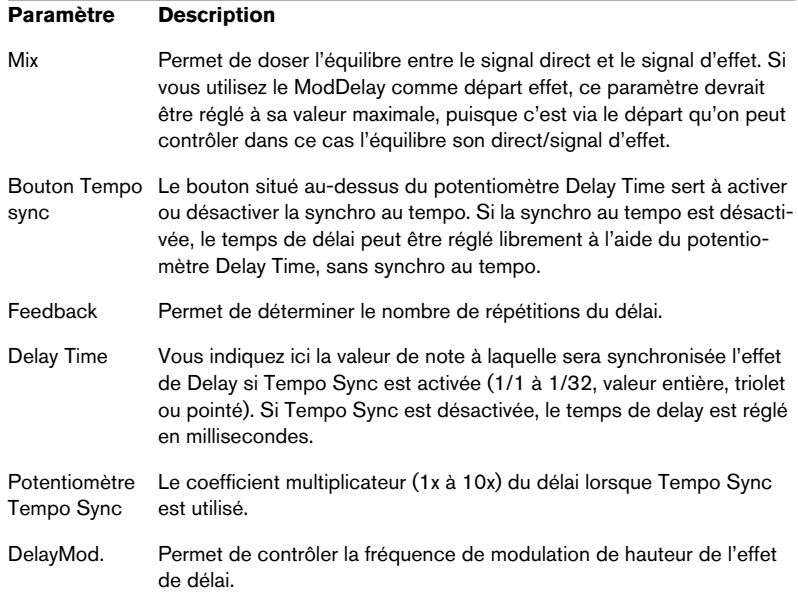

# <span id="page-9-0"></span>**Plug-ins Distortion**

Cette section contient les descriptions des plug-ins de la catégorie "Distortion".

# <span id="page-9-1"></span>**DaTube**

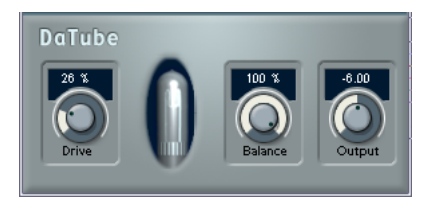

Cet effet recrée par émulation la chaleur et le son chatoyant caractéristiques des amplificateurs à tubes.

Voici la liste de ses paramètres :

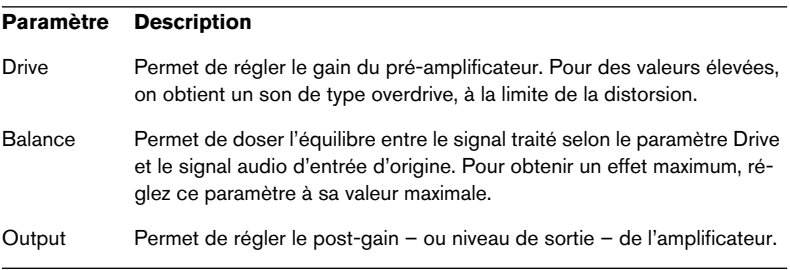

# <span id="page-10-0"></span>**Distortion**

Le plug-in d'effet Distortion produit toutes sortes d'effets de distorsion, d'un léger "crunch" à la saturation totale. Plusieurs préréglages d'usine (Factory Presets) sont disponibles. Veuillez noter qu'il ne s'agit pas seulement de valeurs de paramètres mémorisées, mais qu'ils utilisent en fait différents algorithmes de base afin de générer la distorsion. Le caractère de base de chaque préréglage est indiqué par son nom. Les paramètres sont les suivants :

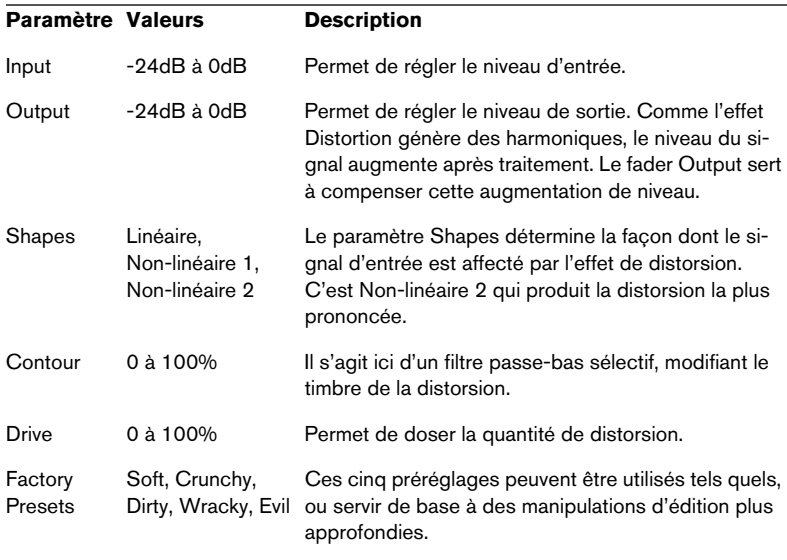

## **Overdrive**

<span id="page-11-0"></span>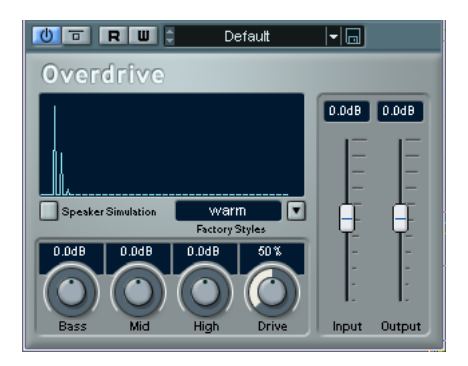

L'Overdrive est un effet de type distorsion, imitant le son d'un amplificateur de guitare. Vous disposez d'un choix de préréglages d'usine. Notez qu'il ne s'agit pas de réglages de paramètres mémorisés, mais de divers algorithmes de base d'overdrive, le caractère de chacun d'eux est indiqué par son nom.

Les paramètres sont les suivants :

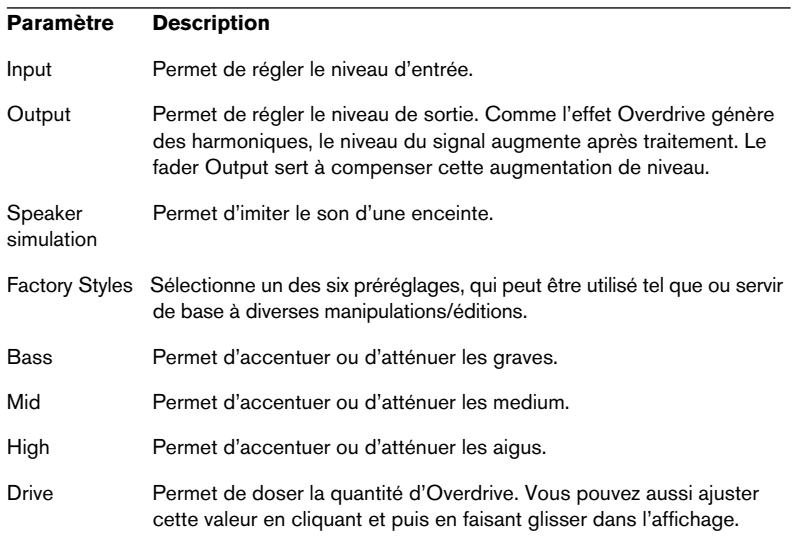

# <span id="page-12-0"></span>**Plug-ins Dynamics**

Cette section contient des descriptions des plug-ins de la catégorie "Dynamics".

## <span id="page-12-1"></span>**Dynamics**

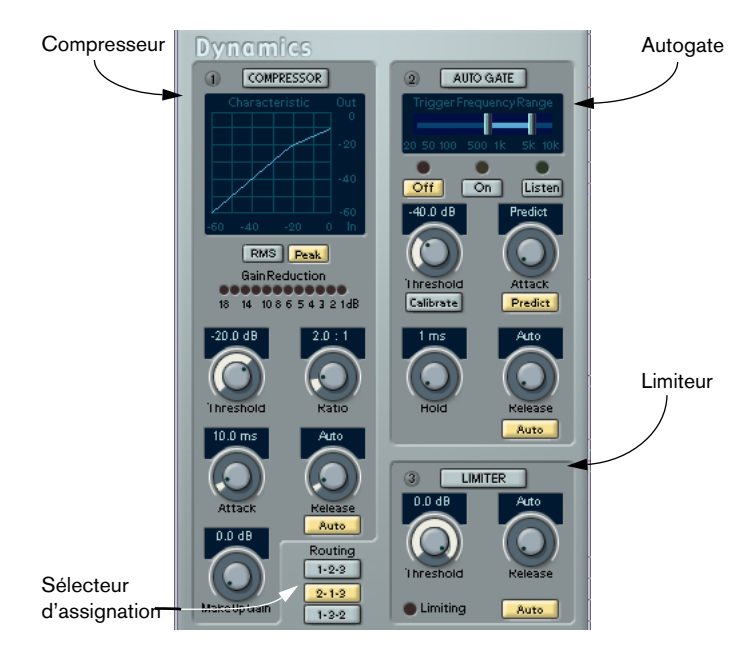

Dynamics est un processeur de dynamique sophistiqué. Il rassemble trois processeurs séparés : AutoGate, Compresseur (Compress) et Limiteur (Limiter), ce qui permet d'assurer une grande diversité de traitements dynamiques. La fenêtre est divisée en trois parties, contenant chacune les contrôles et les champs associés au processeur.

### **Activation des Processeurs séparés**

Pour activer séparément les processeurs, il suffit de cliquer sur leur "étiquette", qui apparaît dès lors en surbrillance.

### **La section AutoGate**

La "porte de bruit" (ou Noise Gate) est un traitement de dynamique permettant de couper le signal dès que son niveau tombe en-dessous d'un certain seuil. Dès qu'il repasse au-dessus de cette valeur, la porte s'ouvre et laisse passer le signal, tel quel. L'AutoGate offre toutes les fonctions d'un Noise Gate standard, plus autres fonctions très utiles, comme par exemple l'auto-calibrage de la valeur de seuil (Threshold), une fonction de prédiction et des déclenchements qui varient selon la fréquence.

Voici les différents paramètres disponibles :

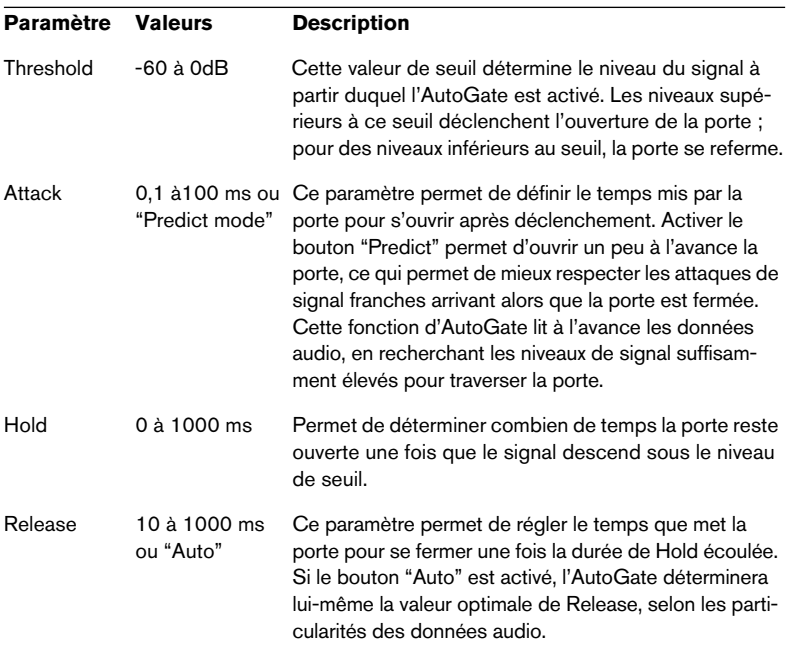

### **Trigger Frequency Range**

L'AutoGate possède une fonction permettant de déclencher l'ouverture de la porte en ne prenant en compte qu'une partie du spectre du signal. Une particularité bien utile, puisqu'elle permet de filtrer les parties du signal qui risqueraient sinon de déclencher la porte là où vous ne le désirez pas ; autrement dit, un contrôle accru de la porte. La fonction Trigger Frequency Range se règle via le curseur se trouvant dans la partie supérieure du panneau AutoGate, ainsi que par les boutons situé en-dessous.

Voici comment fonctionne, à la base, la fonction Trigger Frequency Range :

- 1. En cours de lecture audio, cliquez sur le bouton "Listen". Vous écoutez alors le signal audio, et le Noise Gate est désactivé.
- 2. Tout en écoutant, faites glisser les deux poignées du curseur Trigger Frequency Range, afin de déterminer la bande de fréquence que vous désirez voir contrôler l'ouverture du Gate. Le signal audio que vous entendez est alors filtré selon la position des poignées.
- Faire glisser la poignée gauche vers la droite permet de couper les fréquences inférieures du spectre audio (basses, bas-médium), commencé par les fréquences les plus basses.
- Faire glisser la poignée droite vers la gauche permet de couper les fréquences supérieures du spectre audio (aigus, haut-médium), commencé par les fréquences les plus aigues.

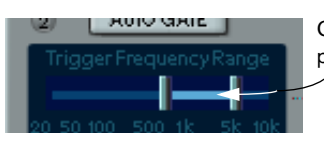

C'est la bande de fréquence située entre les deux poignées qui servira à déclencher la porte.

3. Après avoir déterminé la bande de fréquence, cliquez sur le bouton "On".

L'AutoGate utilise à présent la bande de fréquence sélectionnée pour déclencher l'ouverture du Gate.

4. Pour désactiver la fonction Trigger Frequency Range, cliquez sur le bouton "Off".

L'AutoGate utilise alors le signal audio non filtré pour déclencher l'ouverture du Gate.

### **La fonction Calibrate (Calibrer)**

Cette fonction, activée par l'intermédiaire de la touche Calibrate située sous le potentiomètre Threshold, sert à déterminer automatiquement le niveau de seuil. Elle est très pratique pour des signaux contenant un bruit de fond, par exemple du souffle de bande magnétique. Ce souffle est masqué la plupart du temps par le contenu audio, mais devient tout à fait perceptible lors des passages calmes.

Voici comment utiliser la fonction Calibrate :

- 1. Repérez une partie du signal audio, de préférence pas trop courte, où on n'entend que le bruit de fond. Si vous n'arrivez à trouver qu'une courte section de bruit de fond, essayez de la mettre en boucle.
- 2. Lisez cette partie, et cliquez sur le bouton Calibrate. Le bouton clignote alors pendant quelques secondes, puis règle automatiquement le seuil de Gate de façon à ce que les passages où seul le bruit de fond est audible (aucun autre signal présent) soient coupés – autrement dit, le Gate est fermé.

## **La section Compress (Compresseur)**

Le rôle du compresseur est de réduire la gamme dynamique du signal audio, de façon à amplifier les signaux trop faibles, réduire les signaux trop forts, voire les deux. La section Compress fonctionne comme un compresseur standard, et dispose de réglages séparés de seuil (Threshold), de taux (Ratio), de temps d'attaque (Attack), de relâchement (Release) et de gain supplémentaire (MakeUp Gain). La section Compress possède son propre affichage, permettant de visualiser graphiquement la courbe de transfert du compresseur, résultant des valeurs de Threshold, Ratio et MakeUp Gain. Compress offre également un VU-mètre Gain Reduction, indiquant la valeur de réduction de gain en dB, et propose une fonction Auto, permettant de déterminer automatiquement la valeur de Release en fonction des particularités du signal audio.

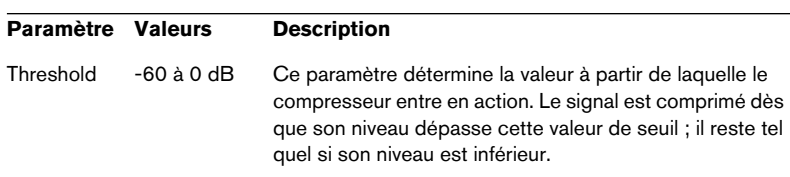

Voici les différents paramètres, avec leurs fonctions :

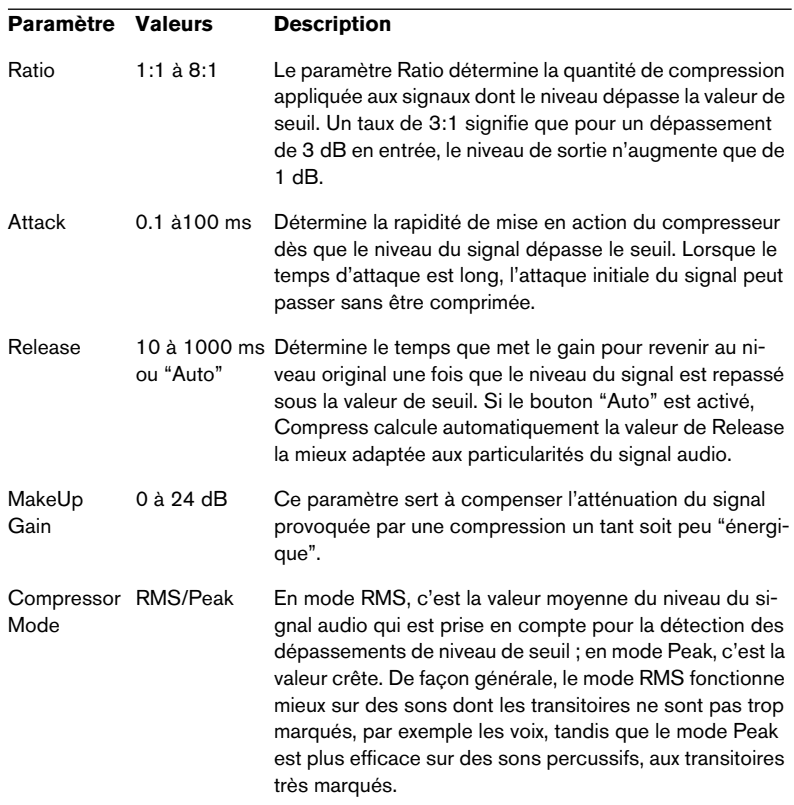

### **La section Limiter (Limiteur)**

Le Limiteur assure que le niveau de sortie ne dépasse jamais une valeur prédéterminée, afin d'éviter tout écrêtage dans les autres appareils de la chaîne audio. Les limiteurs traditionnels demandent un paramétrage très précis des temps d'attaque et de relâchement, afin d'éviter totalement que le niveau de sortie ne dépasse le niveau de seuil. Dans la section Limiter, le réglage et l'optimisation de ces paramètres sensibles s'effectuent automatiquement, en fonction des particularités du signal audio. Vous pouvez également régler manuellement le paramètre Release (Relâchement).

Voici les paramètres disponibles :

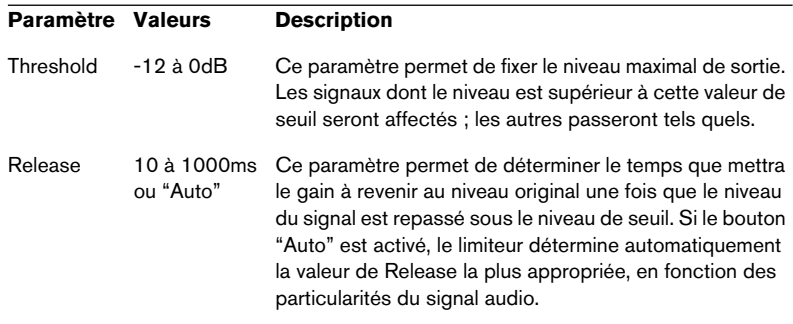

## **La section Routing (Assignation)**

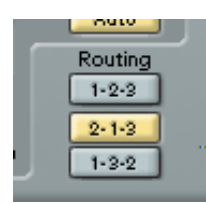

Le Routage permet de déterminer l'ordre dans lequel le signal traverse les trois processeurs. Modifier cet ordre donne souvent des résultats différents, et passer d'une option à une autre permet de comparer rapidement l'ordre convenant le mieux à une situation donnée. À côté de chaque étiquette de processeur apparaît un numéro. Ces numéros servent à symboliser chaque processeur dans le chemin emprunté par le signal dans chaque option de configuration de la section Routing. Il existe trois options de routage :

- 1-2-3 (Compresseur, puis Gate, puis Limiteur)
- 2-1-3 (Gate, puis Compresseur, puis Limiteur)
- 1-3-2 (Compresseur, puis Limiteur, puis Gate)

# <span id="page-18-0"></span>**MIDI Gate**

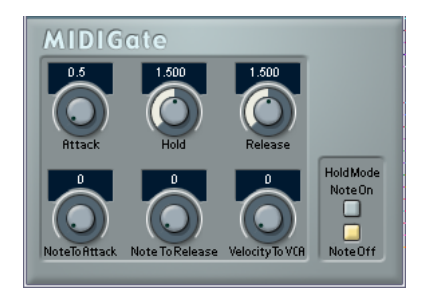

Une "porte de bruit" sous sa forme fondamentale, coupe les signaux audio dont le niveau est inférieur à une valeur de seuil définie à l'avance. Dès que le niveau du signal audio dépasse ce seuil, la porte s'ouvre et laisse passer le signal tel que. Sa variante MIDI, MIDI Gate, est une "porte" dont l'ouverture n'est pas déclenchée par une valeur de signal audio, mais par des notes MIDI. MIDI Gate nécessite donc à la fois des données audio et des données MIDI.

### **Configuration**

Pour fonctionner, MIDI Gate demande à la fois un signal audio et des données MIDI en entrée.

Procédez comme ceci :

- 1. Sélectionnez les données audio à traiter avec l'effet MIDI Gate. Ces données audio peuvent provenir de n'importe quelle piste audio, ou même d'une entrée audio en direct, assignée à une piste audio (à condition de disposer d'une carte audio à faible latence).
- 2. Sélectionnez MIDI Gate comme effet d'insertion pour la voie audio. Cliquez sur le bouton d'Édition afin d'ouvrir le tableau de bord MIDI Gate.
- 3. Sélectionnez une piste MIDI. Il peut s'agir d'une piste MIDI vide ou d'une piste MIDI contenant des données – cela n'a pas d'importance. En revanche, si vous désirez appliquer l'effet MIDI Gate en temps réel – et non sur un conteneur déjà enregistrée – la piste doit être sélectionnée afin que l'effet reçoive des données MIDI.
- 4. Ouvrez le menu local de sortie ("out:") de la piste MIDI et sélectionnez l'option MIDI Gate.

La sortie MIDI de la piste est maintenant dirigée vers MIDI Gate.

Le point suivant varie selon que les données audio utilisées sont "en direct" ou enregistrées et selon que les données MIDI utilisées sont elles aussi "en direct" ou enregistrées. Nous supposerons, pour la suite, que vous utilisez des données audio déjà enregistrées et que les données MIDI sont générées en temps réel.

Vérifiez que la piste MIDI est sélectionnée, puis lancez la lecture.

5. Jouez à présent quelques notes sur votre clavier MIDI. Comme vous pouvez l'entendre, les données audio sont affectées par ce que vous jouez sur votre clavier MIDI.

Vous pouvez à présent paramétrer l'effet MIDI Gate en utilisant les paramètres suivants :

#### **Paramètre Description**

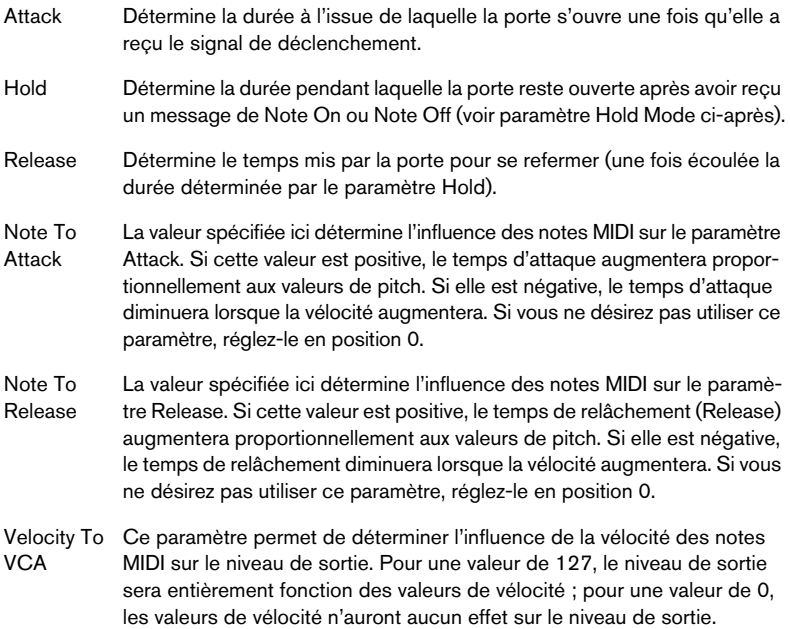

#### **Paramètre Description**

Hold Mode Ce sélecteur permet de choisir le mode de "gel" (Hold Mode). En mode Note-On, la porte (Gate) ne restera ouverte que pendant la durée définie par les paramètres Hold et Release, indépendamment de la durée de la note MIDI qui a déclenché l'ouverture de la porte. En revanche, en mode Note-Off, la porte restera ouverte aussi longtemps que la note MIDI est tenue, puis le paramètre Release s'appliquera ensuite. Par conséquent, dans ce cas, le paramètre Hold n'est pas pris en compte.

# <span id="page-21-0"></span>**Plug-ins Filter**

Cette section contient des descriptions des plug-ins de la catégorie "Filter".

# <span id="page-21-1"></span>**StepFilter**

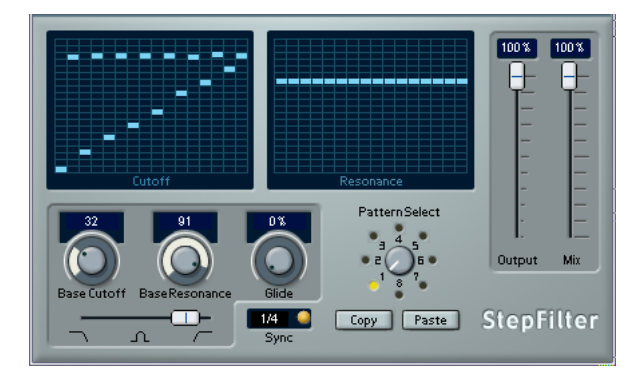

StepFilter ("filtre par pas") est un filtre multimode contrôlé par pattern, qui permet de créer des effets de filtrage et de pulsations rythmiques.

### **Fonctionnement général**

StepFilter permet de générer simultanément deux patterns (séquences) de 16 pas s'appliquant à la fréquence de coupure du filtre et au paramètre de résonance, en synchronisation avec le tempo du séquenceur.

### **Réglage des valeurs de pas**

• Pour régler les valeurs de pas, il suffit de cliquer dans les fenêtres de la grille du pattern.

• Pour entrer une seule valeur de pas, il suffit de cliquer sur une case vide de la grille. Les entrées existantes peuvent être tirées vers le haut/bas comme désiré. En cliquant puis en faisant glisser vers la gauche ou vers la droite, vous effectuez des entrées de pas consécutives à partir de l'emplacement du pointeur.

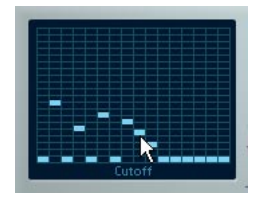

Réglage de valeurs de coupure du filtre dans la fenêtre de la grille.

• L'axe horizontal indique, de gauche à droite, les pas de pattern 1 à 16 ; l'axe vertical détermine les valeurs (relatives) de fréquence de coupure du filtre et du paramètre de résonance.

Plus la valeur de pas que vous entrez se trouve haut sur l'axe vertical, plus la valeur relative de fréquence de coupure ou de résonance est élevée.

• En lançant la lecture puis en modifiant les patterns s'appliquant aux paramètres de fréquence de coupure et de résonance, vous pouvez entendre "en direct" la façon dont vos patterns de filtre modifient le son de la source connectée au StepFilter.

### **Sélection de nouveaux patterns**

• Les patterns créés sont enregistrés avec les données du projet – vous pouvez en sauvegarder un maximum de 8. Les valeurs de fréquence de coupure et de résonance sont mémorisées ensemble.

• Pour sélectionner de nouveaux patterns, il suffit d'utiliser le sélecteur de patterns.

Les nouveaux patterns possèdent tous les mêmes valeurs de pas par défaut.

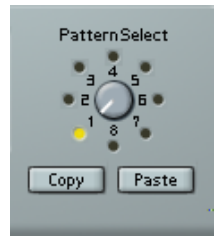

Sélecteur de Pattern

### **Utilisation des fonctions de copier/coller de patterns pour créer des variations**

Pour créer des variations à partir d'un pattern, vous utilisez les boutons Copy (Copier) et Paste (Coller), situés sous le sélecteur de pattern, afin de copier un pattern vers un autre emplacement mémoire de pattern.

• Une fois sélectionné le pattern que vous désirez copier, cliquez sur le bouton Copy, sélectionnez un autre emplacement de mémoire de pattern puis cliquez sur Paste.

Le pattern est alors copié en ce nouvel emplacement ; vous pouvez donc l'éditer afin de créer des variations, en utilisant le pattern d'origine comme point de départ.

### **Paramètres du plug-in StepFilter**

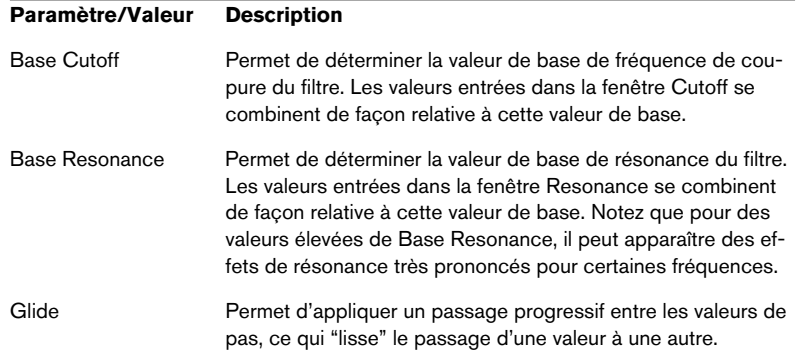

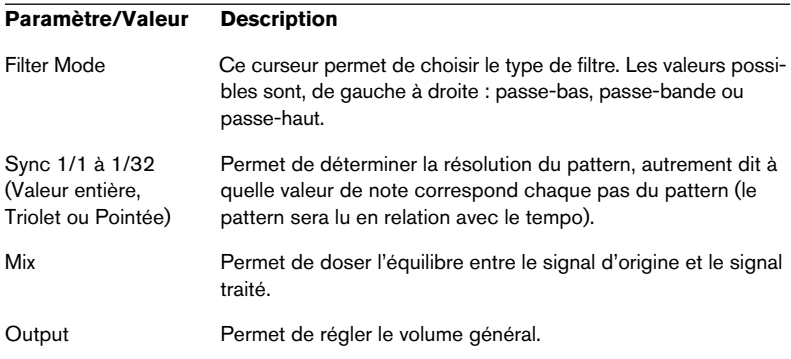

# <span id="page-25-2"></span><span id="page-25-0"></span>**Plug-ins Modulation**

Cette section contient des descriptions des plug-ins de la catégorie "Modulation".

# <span id="page-25-1"></span>**Chorus**

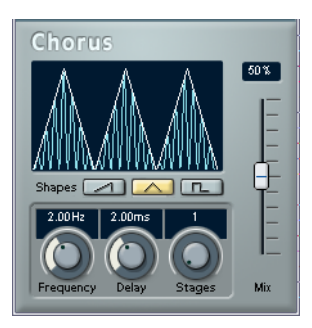

Le Chorus est basé sur un délai très court, modulé en hauteur, qui vient s'ajouter au signal d'origine. On obtient ainsi un effet de "doublage".

Les paramètres disponibles sont les suivants :

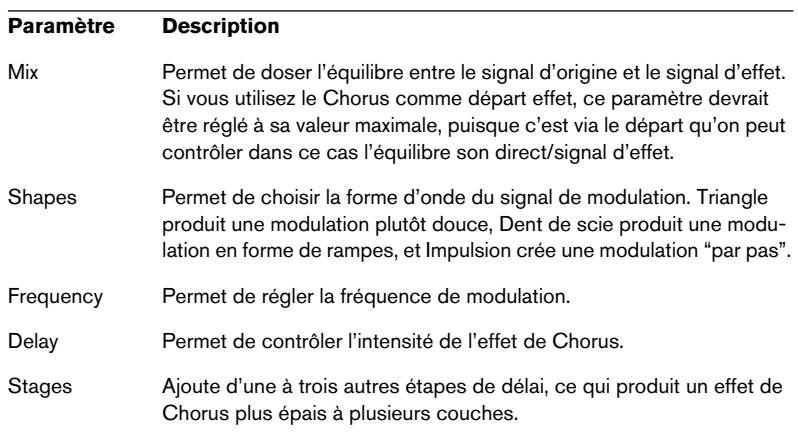

### • Notez que le fait de cliquer et de faire glisser dans l'affichage vous permet de régler les paramètres Frequency et Delay en même temps !

# <span id="page-26-0"></span>**Flanger**

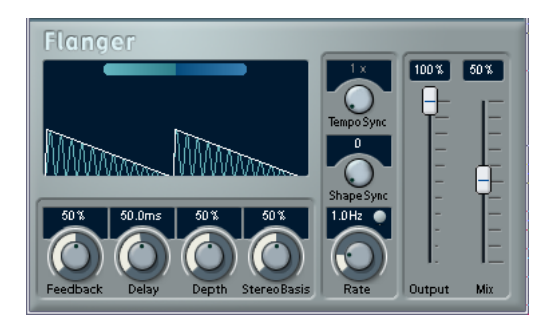

Il s'agit d'un effet de Flanger classique, doublé d'un Enhancer de stéréophonie.

Ses paramètres sont les suivants :

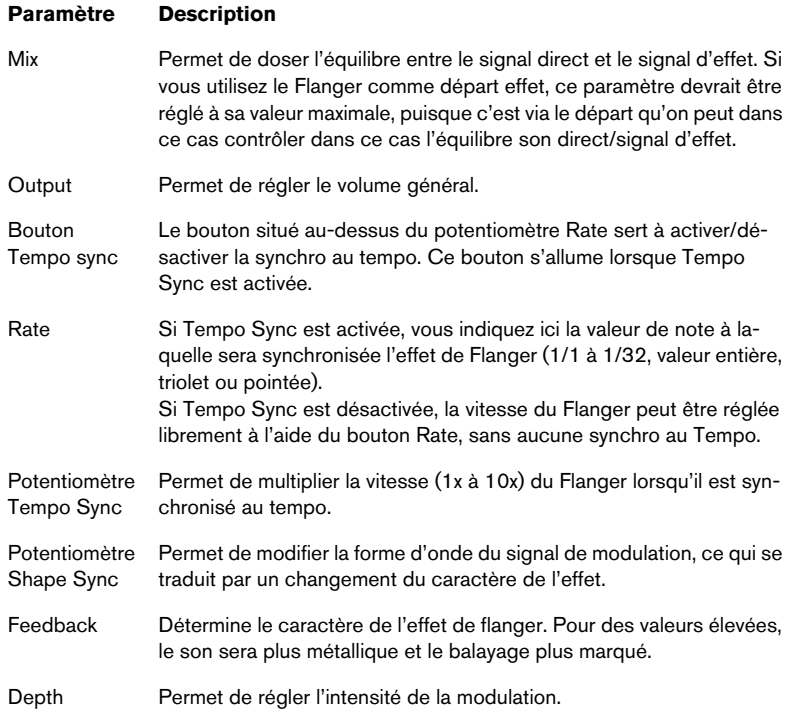

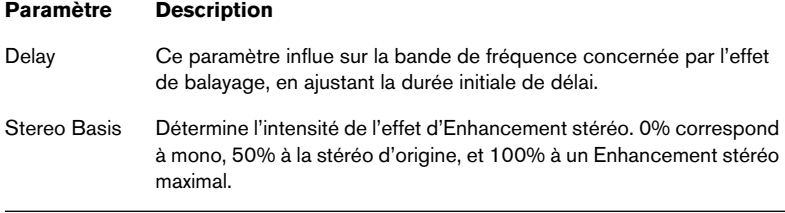

Vous pouvez également modifier les valeurs des paramètres dans l'affichage graphique, en procédant comme ceci :

- Si la fonction Tempo Sync est activée, vous pouvez régler la valeur de note de base en cliquant sur la forme d'onde puis en faisant glisser vers la gauche ou vers la droite. Si la fonction Tempo Sync est désactivée, cette procédure permet de régler la valeur du paramètre Rate.
- Pour régler la valeur du paramètre Depth, il suffit de cliquer sur la forme d'onde puis de faire glisser vers le haut ou vers le bas. Autrement dit, vous pouvez régler à votre guise, simultanément, les valeurs des paramètres Rate et Depth, en cliquant et en faisant glisser.
- Pour modifier la valeur du paramètre Stereo Basis (base stéréo), il suffit de cliquer puis de faire glisser vers la gauche ou vers la droite la ligne verte/bleue dans l'affichage.

# <span id="page-28-0"></span>**Metalizer**

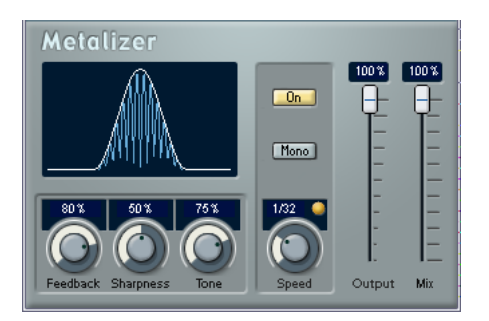

L'effet Metalizer fait passer le signal audio par un filtre à fréquence variable, et dispose de la fonction Tempo Sync ou modulation temporelle ainsi que d'un réglage de réinjection (Feedback).

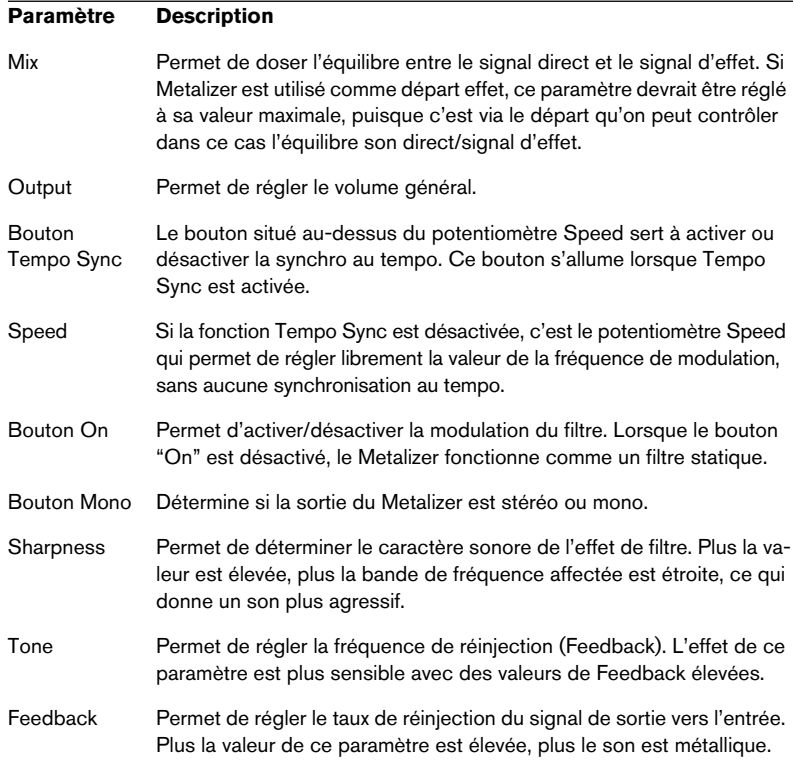

• Notez que cliquer et faire glisser dans l'affichage permet de modifier simultanément les valeurs des paramètres Sharpness et Tone !

## <span id="page-29-0"></span>**Phaser**

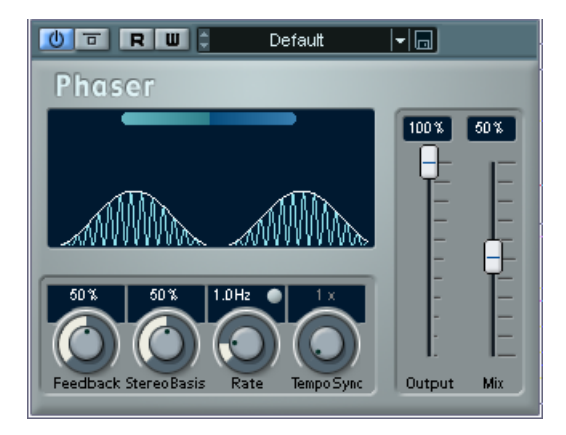

Le Plug-In de Phaser produit cet effet de "swoosh" caractéristique, obtenu en faisant varier la phase du signal et en le mélangeant avec le signal original, ce qui crée un effet de filtre en peigne, annulant certaines fréquences du spectre audio.

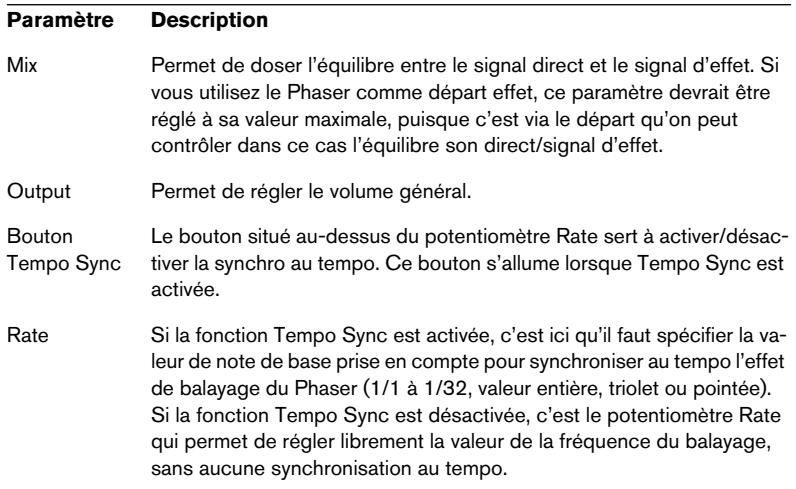

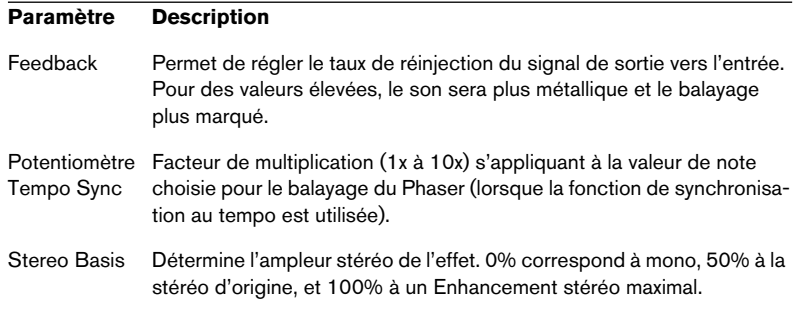

Vous pouvez également modifier les valeurs des paramètres dans l'affichage graphique. Procédez comme suit :

• Si la fonction Tempo Sync est activée, il suffit de cliquer sur la forme d'onde et de faire glisser vers la gauche ou vers la droite pour régler la valeur de note de base.

Si la fonction Tempo Sync est désactivée, cette procédure permet de régler la valeur du paramètre Rate.

- Pour régler la valeur du paramètre Feedback, il suffit de cliquer sur la forme d'onde puis de faire glisser vers le haut ou vers le bas. Autrement dit, vous pouvez régler à votre guise, simultanément, les valeurs des paramètres Rate et Feedback, en cliquant et en faisant glisser.
- Pour modifier la valeur du paramètre Stereo Basis (base stéréo), il suffit de cliquer puis de faire glisser vers la gauche ou vers la droite la ligne verte/bleue dans l'affichage.

# <span id="page-31-0"></span>**Ringmodulator**

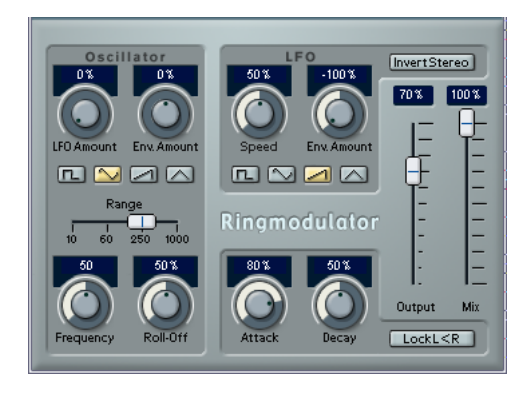

L'effet de modulateur en anneau (Ring Modulator) permet de produire des signaux harmoniques complexes, rappelant des sons de cloches. L'effet de Ring Modulator fonctionne en multipliant ensemble deux signaux audio. La sortie "modulée en anneau" contient des fréquences supplémentaires, générées à partir de la somme et de la différence des fréquences des deux signaux d'origine.

L'effet Ring Modulator dispose d'un oscillateur intégré, dont le signal est multiplié par le signal d'entrée afin de produire le signal d'effet.

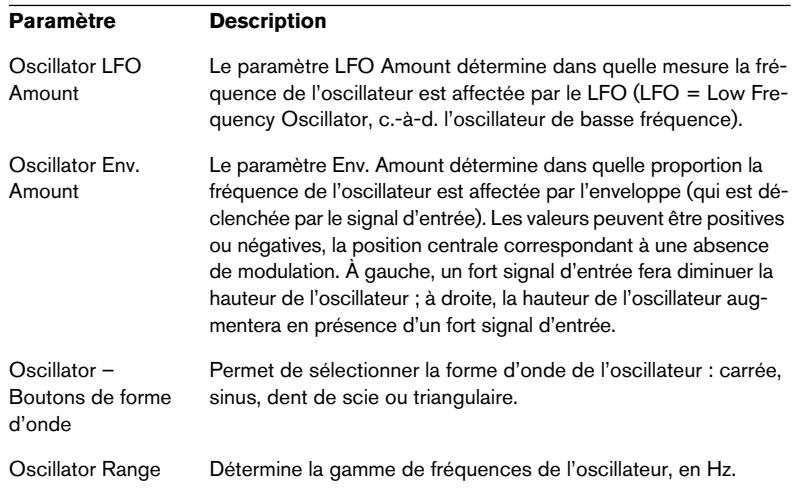

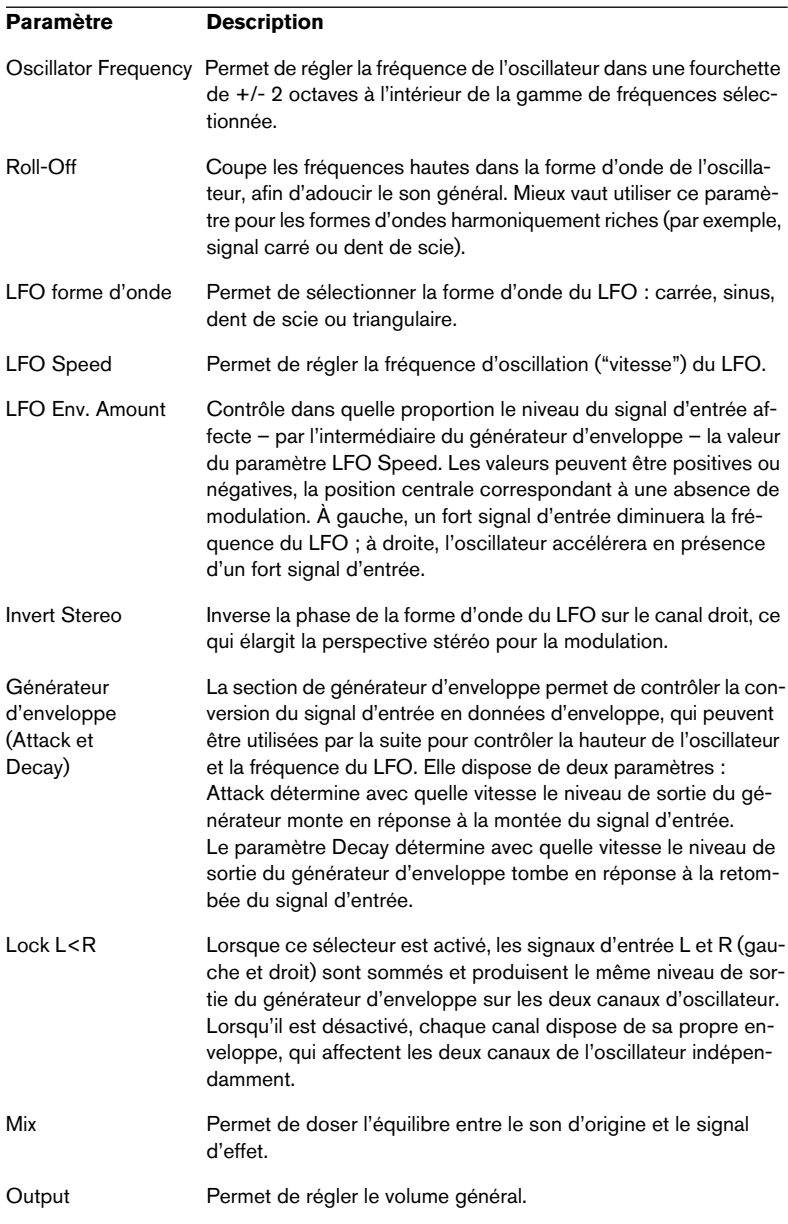

# <span id="page-33-0"></span>**Rotary**

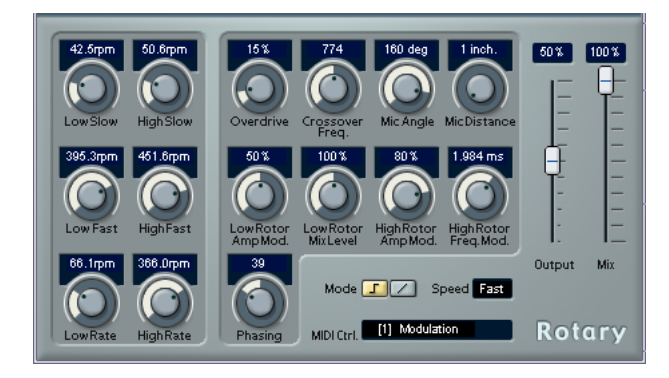

Le plug-in Rotary simule l'effet classique obtenu d'un haut-parleur rotatif. Une telle enceinte est équipée de haut-parleurs rotatifs, ce qui permet, en faisant varier la vitesse de rotation, d'obtenir un effet de Chorus tournoyant, souvent utilisé par exemple avec les orgues. L'effet Rotary propose tous les paramètres associés à une "vraie" cabine de ce type. Les préréglages fournis constituent de bons points de départ pour modifier les nombreux paramètres.

Ces paramètres sont les suivants :

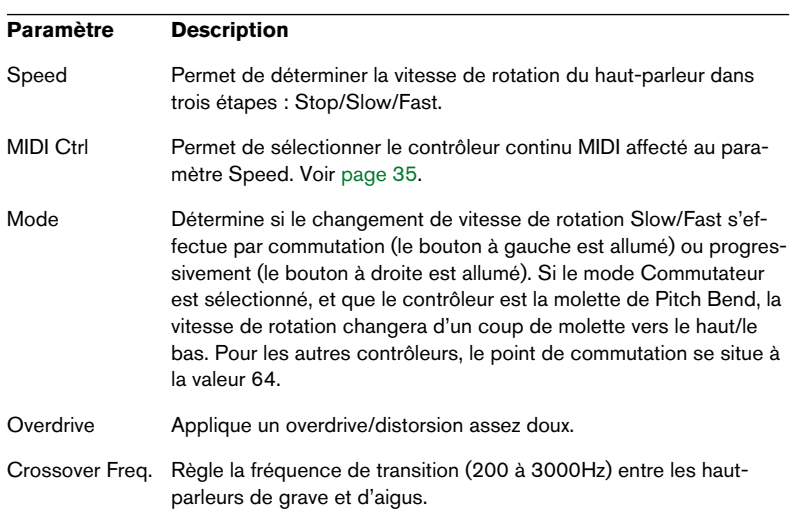

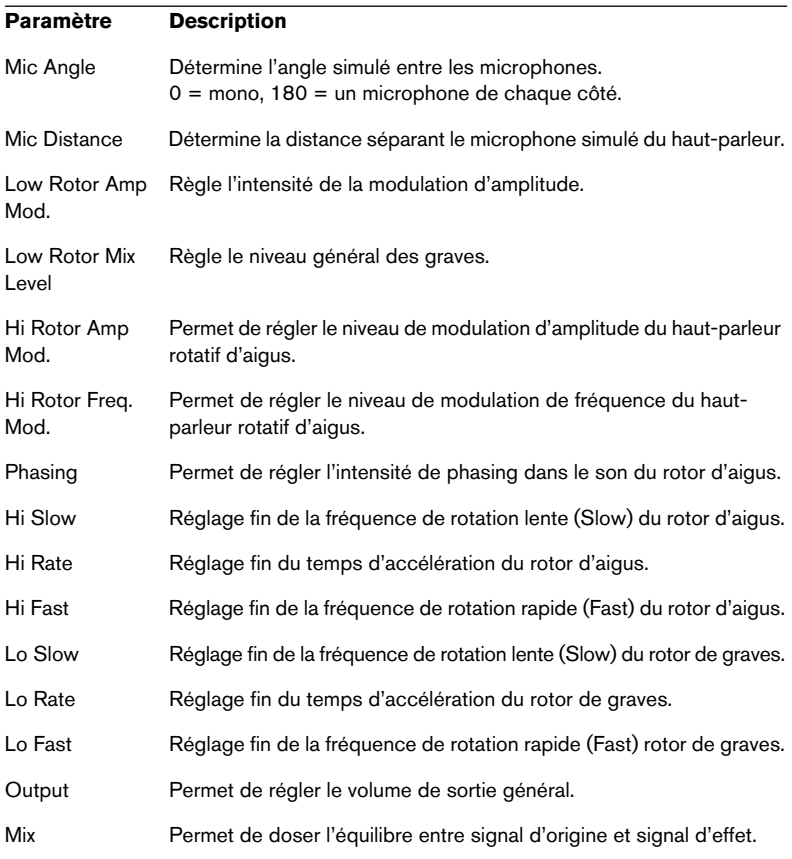

### <span id="page-34-0"></span>**Envoi de données MIDI à l'effet Rotary**

Des données MIDI peuvent être envoyées à l'effet Rotary pour un contrôle en temps réel des valeurs du paramètre Speed.

• Dès que l'effet Rotary est sélectionné comme effet d'Insert (pour une piste audio ou une piste de canaux FX), il sera disponible dans le menu local de sortie ("out:") des pistes MIDI. Si Rotary est sélectionné dans le menu local de sortie, les données MIDI seront envoyées vers le plug-in depuis la piste sélectionnée.

# <span id="page-35-0"></span>**Symphonic**

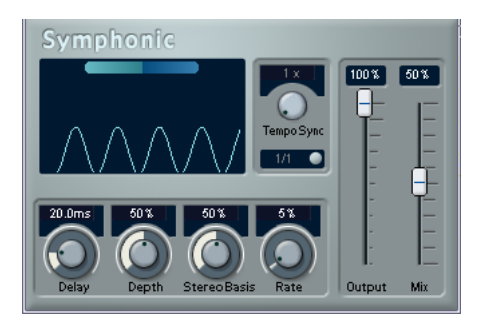

Le plug-in Symphonic réunit un effet Enhancer de stéréo, un Auto-Panner synchronisé au tempo et un effet de type Chorus. Pour de meilleurs résultats, il convient d'appliquer l'effet Symphonic à des signaux stéréo.

Les paramètres disponibles sont les suivants :

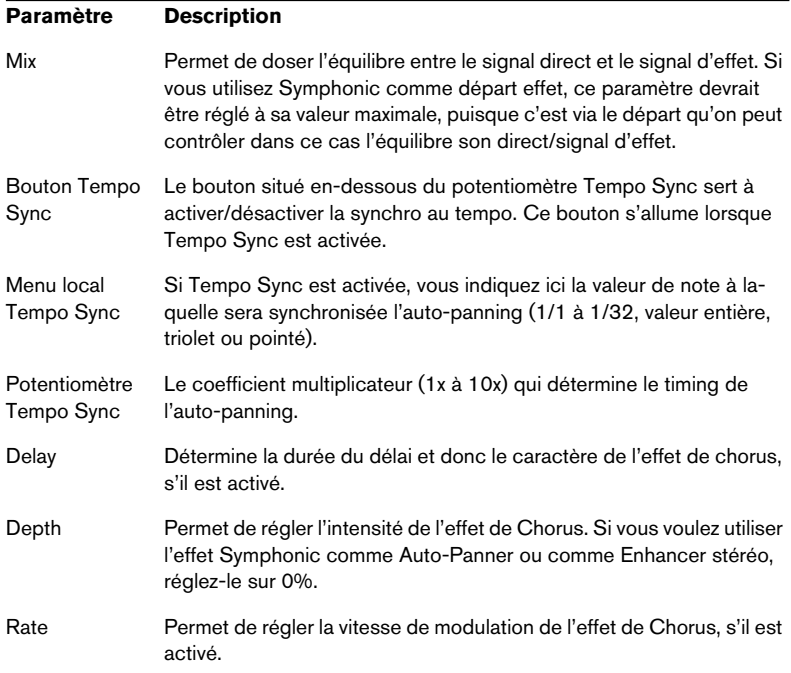

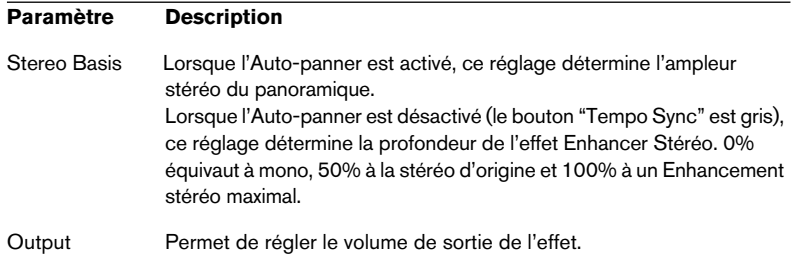

Vous pouvez également modifier les valeurs des paramètres dans l'affichage graphique, en procédant comme suit :

- Pour régler la valeur du paramètre Rate, cliquez sur la forme d'onde puis faites glisser vers la gauche ou vers la droite.
- Pour régler la valeur du paramètre Depth, il suffit de cliquer sur la forme d'onde puis de faire glisser vers le haut ou vers le bas. Autrement dit, vous pouvez régler à votre guise, simultanément, les valeurs des paramètres Rate et Depth, en cliquant et en faisant glisser.
- Pour modifier la valeur du paramètre Stereo Basis (base stéréo), il suffit de cliquer puis de faire glisser vers la gauche ou vers la droite la ligne verte/bleue dans l'affichage.

# <span id="page-37-0"></span>**Tranceformer**

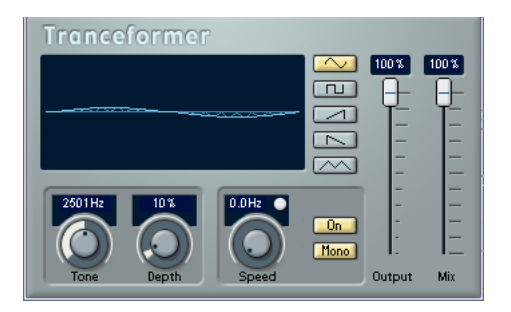

Tranceformer est un effet de modulateur en anneau, permettant de moduler l'amplitude d'un signal par un autre, ce qui crée des phénomènes complexes de distorsion du spectre harmonique. Ici, c'est un oscillateur à fréquence variable qui module l'amplitude du signal d'entrée. Vous pouvez utiliser un second oscillateur pour moduler la fréquence du premier, synchronisé au tempo du projet si vous le souhaitez.

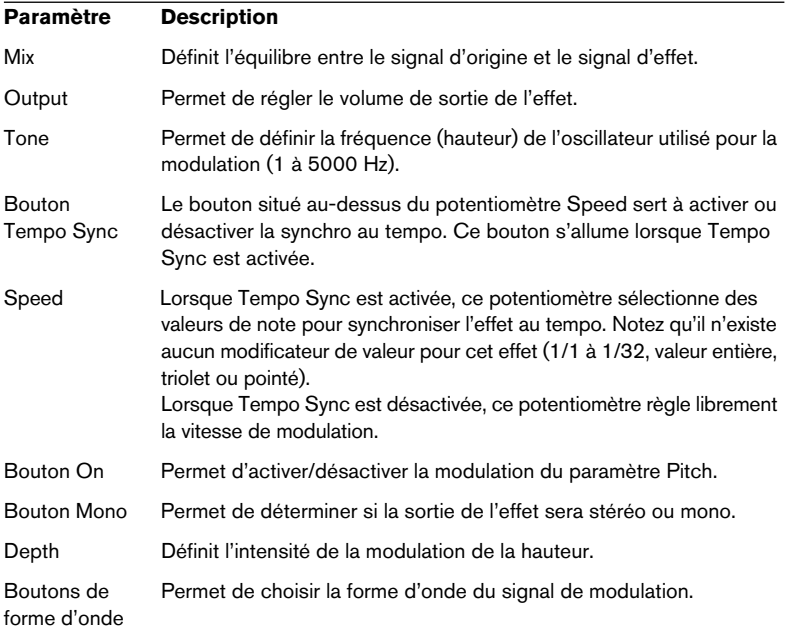

• Notez que cliquer et faire glisser dans l'affichage permet de régler simultanément les valeurs des paramètres Tone et Depth.

# <span id="page-38-0"></span>**Plug-ins Other**

<span id="page-38-1"></span>Cette section contient des descriptions des plug-ins de la catégorie "Other".

# **Bitcrusher**

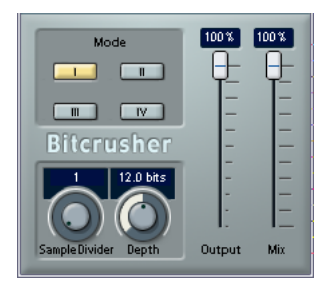

Si vous aimez la "basse fidélité", l'effet BitCrusher est pour vous ! Il permet de réduire (par décimation et élimination des derniers bits) la résolution numérique du signal audio entrant, ce qui donne un son plein de bruit de fond et de distorsion. Vous pouvez ainsi faire sonner un signal audio original en 24 bits comme s'il était en 8, voire 4 bits, ou même le rendre complètement confus et méconnaissable.

Les paramètres sont :

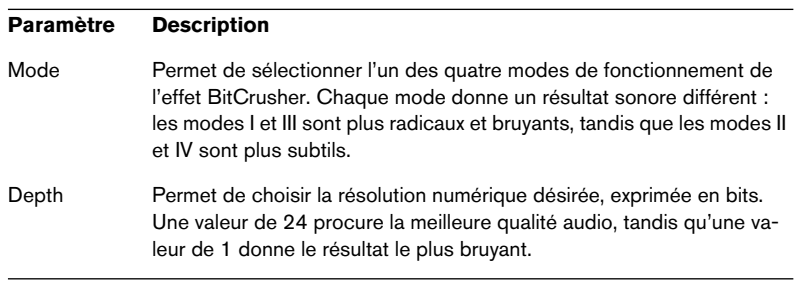

#### **Paramètre Description**

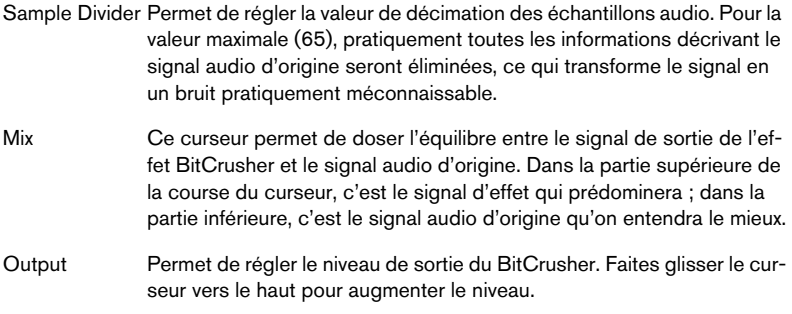

## <span id="page-39-0"></span>**Chopper**

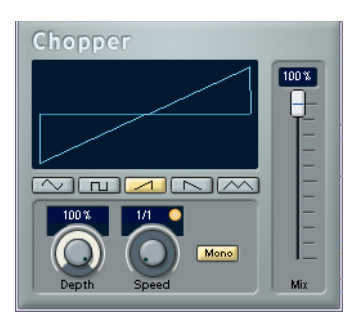

Chopper est une combinaison d'effet de Trémolo et d'Autopan. Il utilise différentes formes d'onde afin de moduler le niveau du signal (Trémolo) ou sa position dans l'image stéréo (panoramique gauche-droite). Les paramètres de modulation peuvent être fixes ou synchronisés au tempo. En voici la liste :

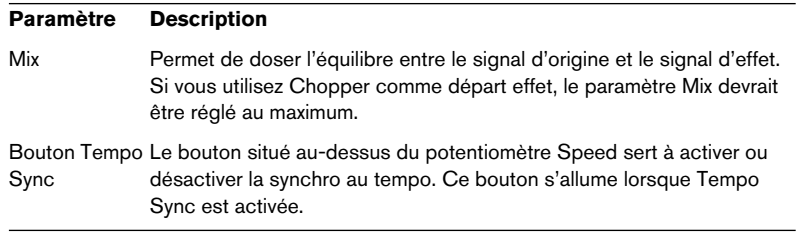

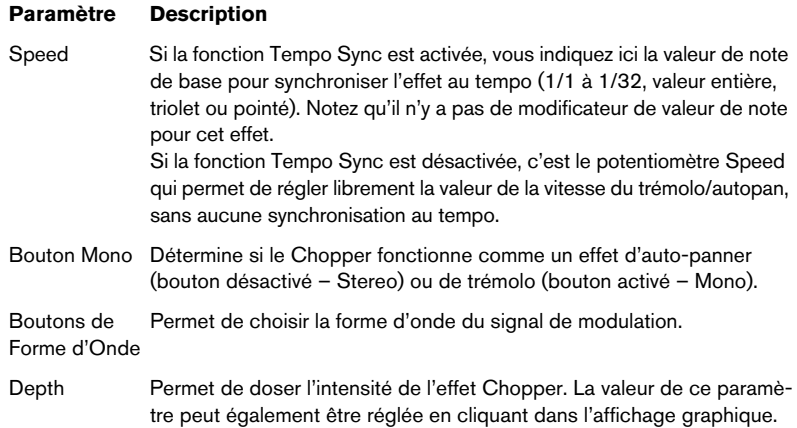

## <span id="page-40-1"></span><span id="page-40-0"></span>**Vocoder**

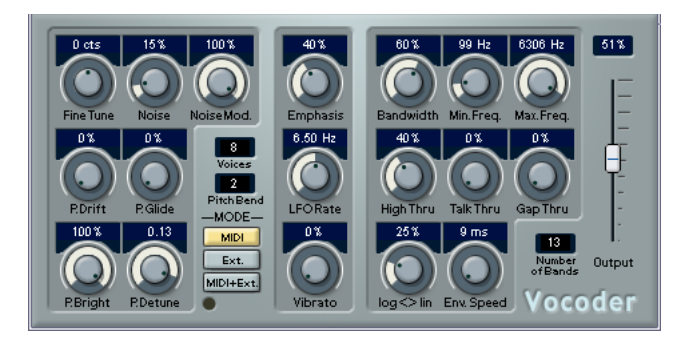

Le Vocoder permet d'appliquer les caractéristiques sonores/vocales d'un signal source, appelé "modulateur", à un autre signal, appelé "porteur". Application typique d'un vocoder : "faire parler" un instrument, en utilisant une voix comme signal modulateur et un instrument comme porteur. Un Vocoder travaille en divisant le signal source (modulateur) en un certain nombre de bandes de fréquence. Les attributs audio de ces bandes de fréquence peuvent alors être utilisées pour moduler le porteur.

Ici, l'effet Vocoder dispose d'un porteur intégré, à la base un simple synthétiseur polyphonique, mais vous pouvez aussi utiliser un porteur externe, voir [page 43.](#page-42-0)

### **Réglage – via MIDI**

Dans ce mode, la configuration de l'effet Vocoder s'effectue un peu différemment de celle des autres plug-ins d'effets VST. En effet, pour fonctionner le Vocoder demande à la fois un signal audio (en tant que source de modulateur) et une entrée MIDI (faisant office de porteur). Pour le configurer afin d'utiliser un signal porteur externe, voir [page 43](#page-42-0).

Pour configurer l'effet, procédez comme ceci :

1. Sélectionnez une source pour le modulateur.

La source du modulateur peuvent être des données audio provenant de n'importe quelle piste audio, ou même une entrée audio "en direct" envoyée vers une piste audio (à condition que la latence de votre carte audio soit suffisamment basse).

• Voici quelques exemples de "bonnes" sources de modulateur : voix chantée, voix parlée, sons percussifs tels que boucles de batterie par exemple.

Les sons "statiques", nappes de synthés ou sons ambiants, sont généralement moins appropriés pour servir de source de modulateur, mais il n'existe pas de règle incontournable en la matière...

- 2. Sélectionnez le Vocoder en tant qu'effet d'Insert pour la voie audio d'où provient le signal modulateur.
- 3. Vérifiez que le sélecteur MODE est réglé sur "MIDI".
- 4. Sélectionnez une piste MIDI.

Il peut s'agir d'une piste MIDI vide ou d'une piste MIDI contenant des données, cela n'a pas d'importance. En revanche, si vous désirez appliquer l'effet de Vocoder en temps réel – et non sur un conteneur déjà enregistré – vérifiez que la piste est activée en écoute de contrôle (monitoring) ou en enregistrement, afin que l'effet reçoive des données MIDI.

5. Sélectionnez Vocoder dans le menu local de sortie ("out:") de la piste MIDI.

La sortie MIDI de la piste est alors assignée à l'effet Vocoder. Vous trouverez un indicateur MIDI sur le panneau Vocoder, sous les sélecteurs de Mode – il clignote à réception de données MIDI.

La configuration est terminée, et vous voilà prêt à "vocoder" !

Le point suivant varie selon que les données audio utilisées sont "en direct" ou enregistrées et selon que les données MIDI utilisées sont elles aussi "en direct" ou enregistrées. Nous supposerons, pour la suite, que vous utilisez des données audio déjà enregistrées et que les données MIDI sont générées en temps réel.

- 6. Vérifiez que l'enregistrement est activé pour la piste MIDI, puis lancez la lecture.
- 7. Jouez à présent quelques notes sur votre clavier MIDI. Comme vous pouvez l'entendre, les données de la piste audio, ou plus exactement ses caractéristiques en matière de formants, sont à présent appliquées à la source sonore intégrée au Vocoder !

### <span id="page-42-0"></span>**Configuration – en utilisant un signal porteur externe**

Il existe deux modes permettant d'utiliser un signal porteur externe :

- Le mode "Ext" correspond à la situation où le signal porteur et le signal modulateur peuvent être deux sources audio quelconques. Lorsque ce mode est sélectionné, la section synthétiseur est désactivée et apparaît en grisé. L'entrée MIDI et le paramètre Gap Thru sont également désactivés.
- Le mode "MIDI+Ext" mélange le signal audio porteur avec le son de synthétiseur généré par le Vocoder. Voir [page 44](#page-43-0).

Pour utiliser un porteur externe au lieu du synthétiseur incorporé ("mode Ext"), voici la configuration à adopter :

- 1. Créez une voie de groupe, en passant par le menu Ajouter Piste du menu Projet.
- 2. Ouvrez le fichier audio que vous désirez utiliser comme signal porteur, puis placez-le sur une piste audio vide.
- 3. Dans la Console de Voies ou dans l'Inspecteur, panoramiquez la voie audio à fond à droite.
- 4. Assignez la sortie de la voie audio au groupe.
- 5. Ouvrez le fichier audio que vous désirez utiliser comme signal modulateur, puis placez-le sur une autre piste audio vide. Les événements se trouvant sur les deux pistes audio (porteur et modulateur) doivent être lus simultanément pour que le Vocoder fonctionne.
- 6. Dans la Console de Voies ou dans l'Inspecteur, panoramiquez la voie audio correspondant au signal modulateur à fond à gauche.
- 7. Assignez au groupe la sortie de la voie audio correspondant au signal modulateur.
- 8. Sélectionnez le Vocoder comme effet d'insertion sur la voie du groupe.
- 9. Ouvrez le panneau Vocoder puis activez le bouton de mode "Ext.".
- 10.À présent, si vous lancez la lecture, le signal présent sur la voie "porteur" sera modulé par celui présent sur la voie "modulateur" ! Notez que la section synthétiseur, située dans la moitié gauche du panneau Vocoder est désactivée, ainsi que le paramètre "Gap Thru".

### <span id="page-43-0"></span>**Configuration – en utilisant un signal porteur externe plus une piste MIDI**

La configuration est identique à celle du cas précédent (porteur externe), à ceci près qu'il faut également une piste MIDI, dont la sortie est assignée au Vocoder. La piste MIDI peut soit jouer la section synthétiseur du Vocoder en temps réel, soit lire des conteneurs enregistrés au préalable. Vérifiez que la piste est activée en écoute de contrôle (monitoring) ou en enregistrement, afin que la section synthétiseur du Vocoder reçoive les données MIDI lues en temps réel.

• Configurez comme précédemment, puis activez le mode "MIDI+Ext." sur le panneau du Vocoder.

Tout signal MIDI entrant déclenche à présent la section synthétiseur du Vocoder, dont la sortie audio est mélangée au signal porteur audio.

### **Paramètres du Vocoder**

Les paramètres du Vocoder déterminent la qualité sonore générale du son "vocodé".

### **Paramètre Description**

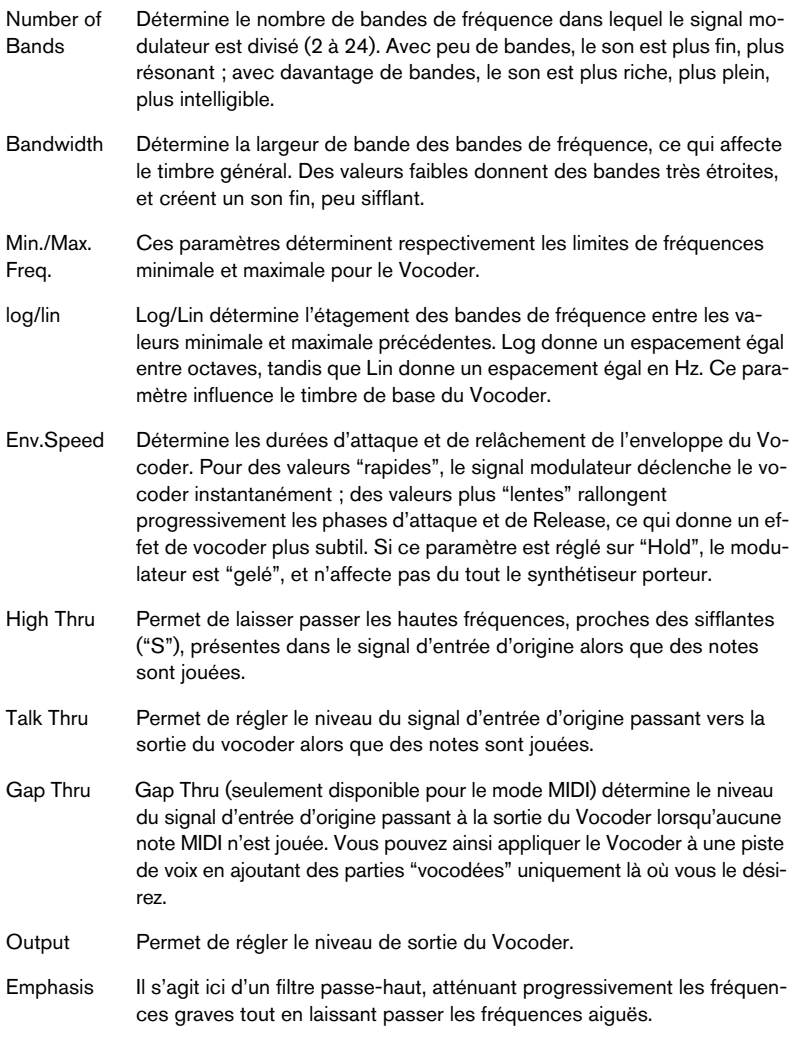

### **Paramètres du synthé Vocoder**

Si le synthétiseur incorporé est le porteur, c'est cet instrument qui fournit le son auquel sont appliquées les caractéristiques du son modulateur. La polyphonie maximale du synthétiseur est de 8 voix, et il dispose de 2 oscillateurs par voix. Voici les paramètres de ce synthétiseur :

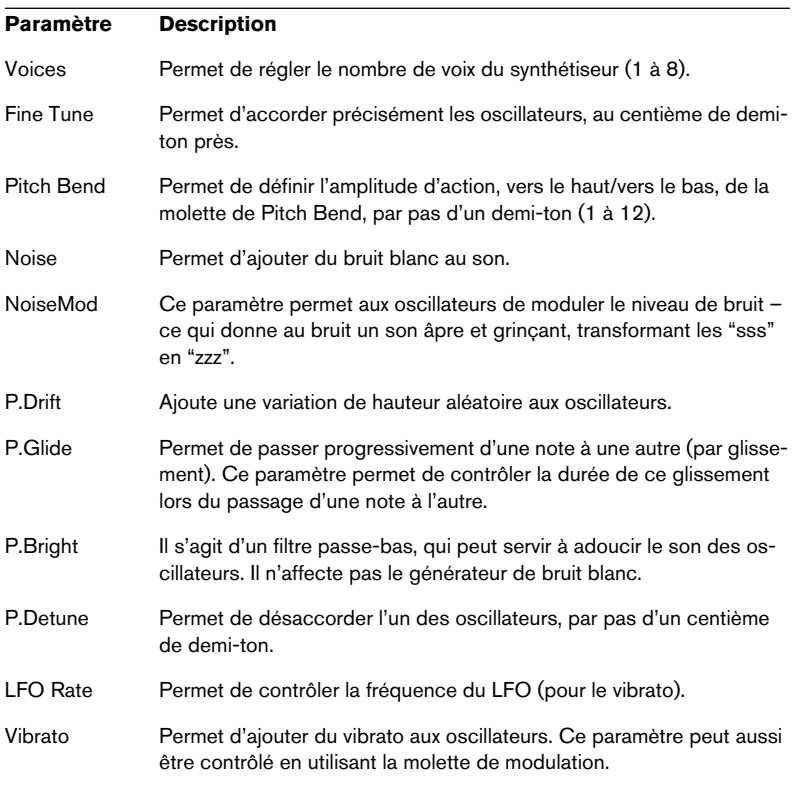

# <span id="page-46-0"></span>**Plug-ins Restoration**

Cette section contient des descriptions des plug-ins de la catégorie "Restoration".

# **Grungelizer**

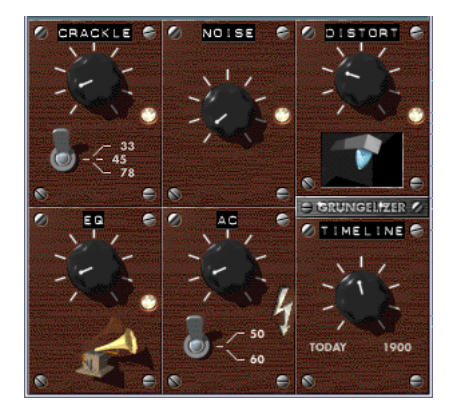

Le Grungelizer ajoute du bruit de fond et des craquements d'électricité statique à vos enregistrements – un peu comme lorsqu'on écoute une radio avec de mauvaises conditions de réception, ou un disque vinyle usé et rayé. Les paramètres disponibles sont :

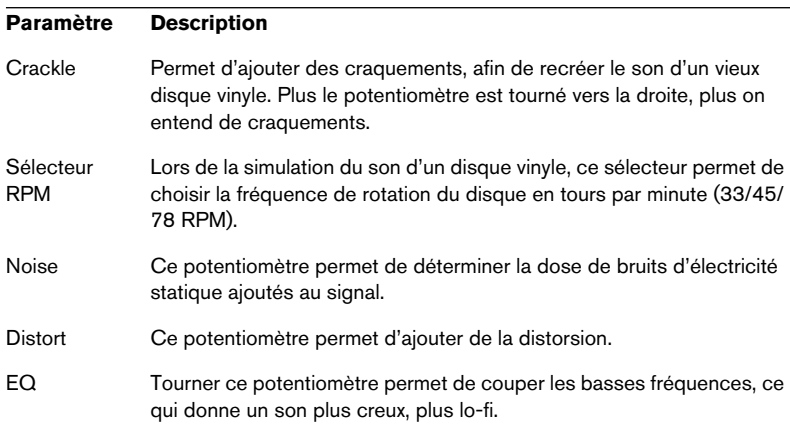

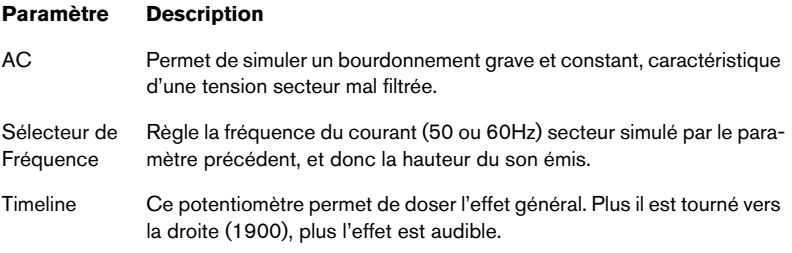

# <span id="page-48-0"></span>**Plug-ins Reverb**

Cette section contient des descriptions des plug-ins de la catégorie "Reverb".

## <span id="page-48-1"></span>**Reverb A**

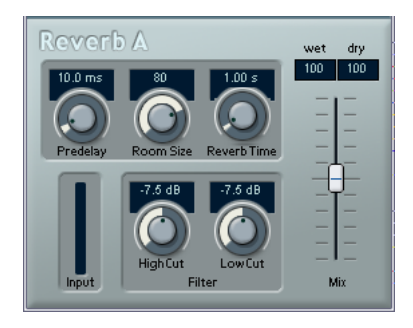

Reverb A est un plug-in de réverbération créant des effets de réverbération denses et dénués d'agressivité. Ses paramètres sont les suivants :

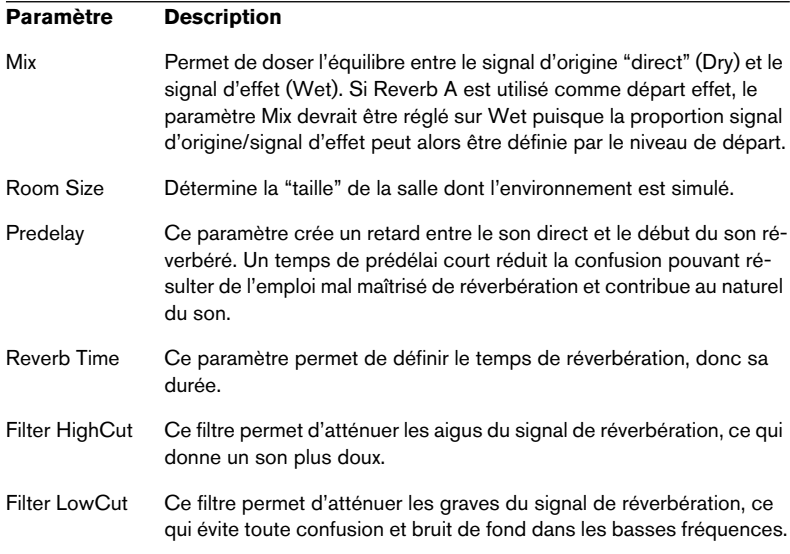

## **Reverb B**

<span id="page-49-0"></span>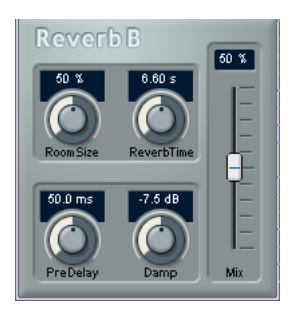

Reverb B sert à ajouter de l'ambiance et une sensation "d'espace" aux enregistrements et ne nécessite que très peu de ressources processeur. Les paramètres sont les suivants :

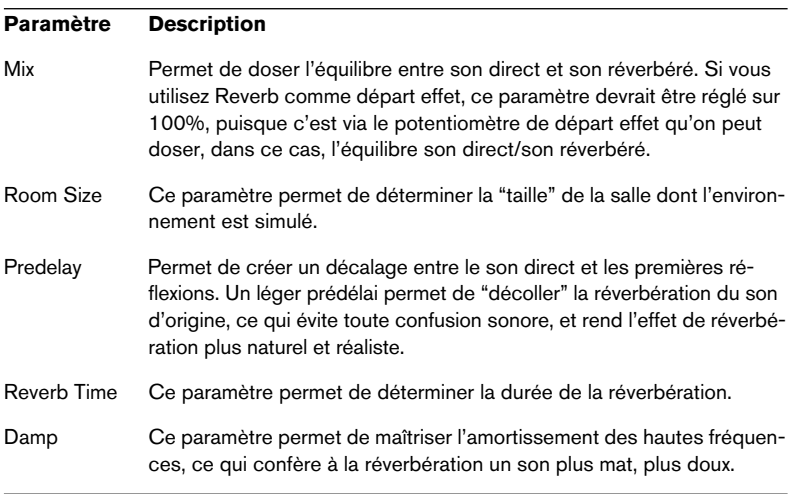

**2**

<span id="page-50-0"></span>**Les Instruments VST inclus**

# <span id="page-51-1"></span><span id="page-51-0"></span>**VB-1 synthétiseur de basse**

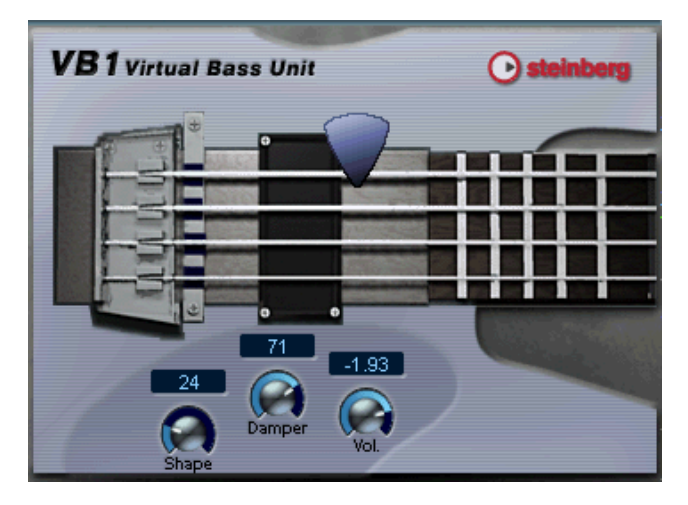

Le VB-1 est une "basse électrique virtuelle", basée sur des principes de modélisation physique en temps réel. Il est pourvu des caractéristiques suivantes :

- Le VB-1 est polyphonique, avec un maximum de 4 voix.
- Le VB-1 reçoit les données MIDI en mode Omni (sur tous les canaux MIDI).

Vous n'avez pas besoin de sélectionner un canal MIDI pour envoyer des informations MIDI au VB-1.

• Le VB-1 répond aux messages MIDI suivants : MIDI Note On/Off (la vélocité contrôle le volume), Volume et Pan.

### **Paramètres du VB-1**

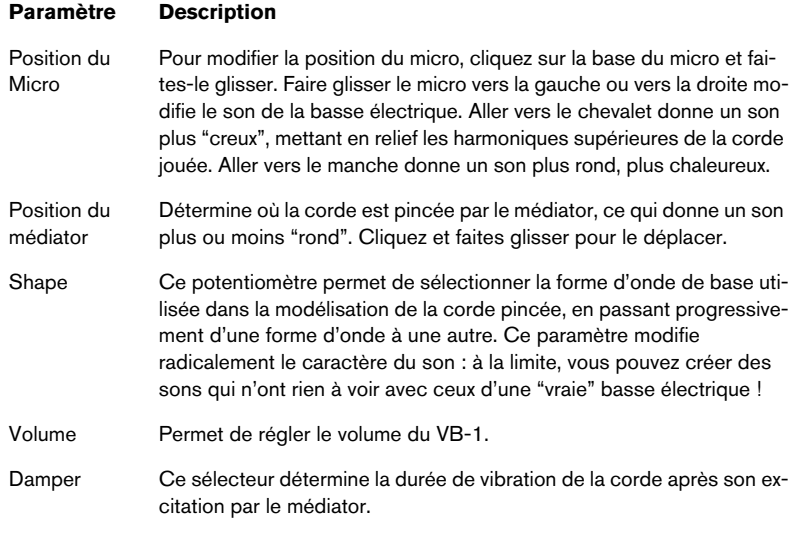

# <span id="page-53-1"></span><span id="page-53-0"></span>**LM-7 boîte à rythmes**

Faders Volume et Tune (un pour chaque son de percussion).

Règle le Panoramique (la position dans l'image stéréo) de chaque percussion. Le réglage est appliqué à la percussion sélectionnée, ce qui est indiqué par le témoin des pads allumé en jaune.

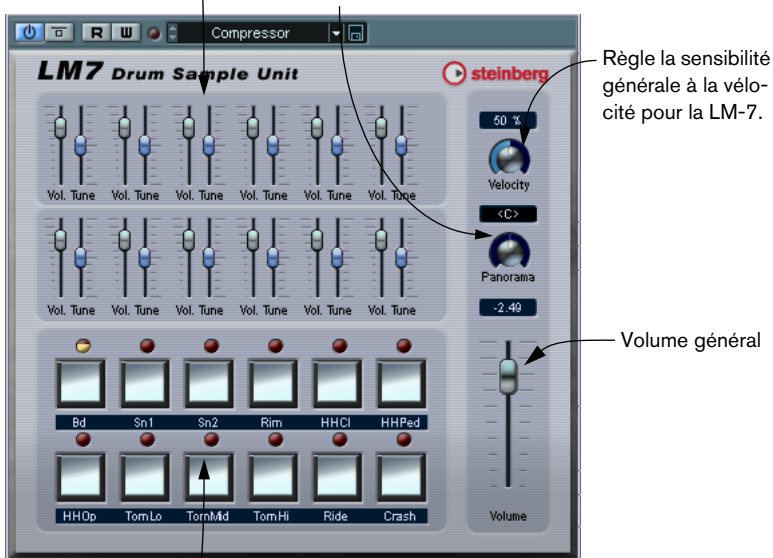

Pad (un pour chaque son de percussion). Cliquez dessus pour écouter le son assigné à ce Pad, ou pour sélectionner un son afin de régler son panoramique.

La LM-7 est une boîte à rythme 24 bits, dont voici les caractéristiques :

- La LM-7 est polyphonique avec un maximum de 12 voix.
- La LM-7 reçoit les données MIDI en mode Omni (sur tous les canaux MIDI).

Vous n'avez pas besoin de sélectionner un canal MIDI pour envoyer des informations MIDI à la LM-7.

• La LM-7 répond aux messages MIDI suivants : MIDI Note On/Off (la vélocité contrôle le volume).

### **Paramètres de la LM-7**

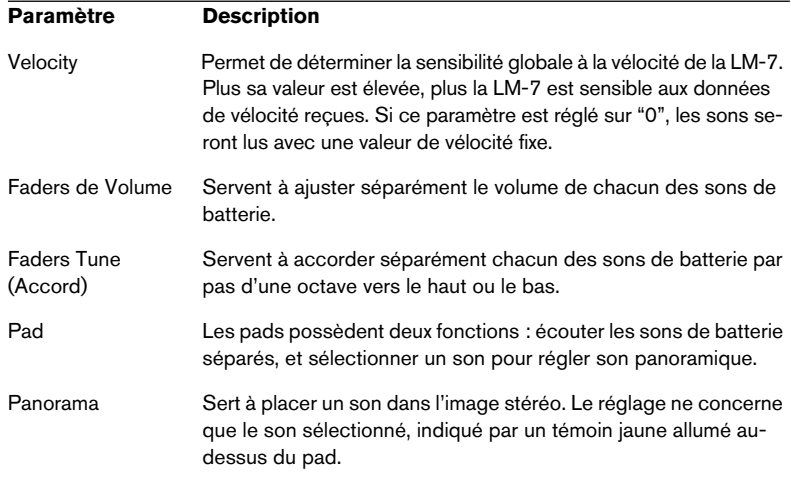

## **Sons de Batterie/Percussion**

La LM-7 est livrée avec six ensembles de sons de batterie/percussion. "Compressor", "909" et "Percussion" sont chargés comme ensembles par défaut lorsque vous lancez la LM-7. Vous pouvez charger "Modulation", "Fusion" et "DrumNbass" en sélectionnant "Charger une Banque" à partir du menu local de fichier et en ouvrant le fichier nommé lm7\_second\_set.fxb (situé dans le sous-dossier Vstplugins/Drums).

• Vous pouvez changer entre les trois ensembles chargés en utilisant le menu local (comme si vous changez de programme d'effets).

### **Assignation de note MIDI**

Le tableau suivant montre l'assignation des différents sons de batterie aux valeurs de note de votre clavier MIDI. L'assignation est compatible avec le standard GM :

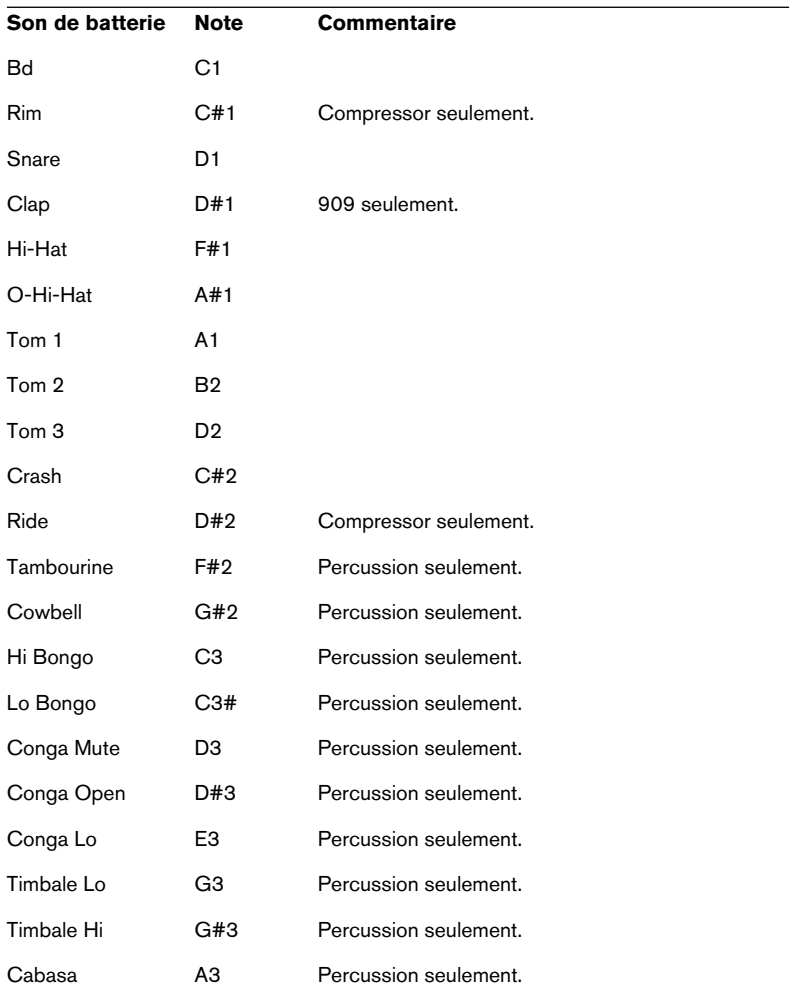

## <span id="page-56-1"></span><span id="page-56-0"></span>**Universal Sound Module (USM)**

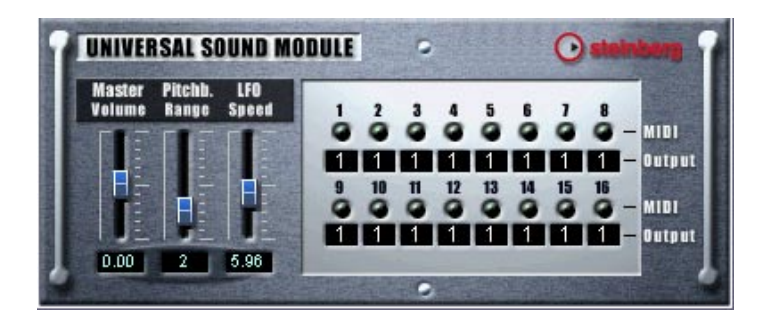

L'USM est un expandeur logiciel compatible General MIDI. Le General MIDI (GM) est un standard établi par l'association des constructeurs MIDI (MIDI Manufacturers Association, MMA) et le comité japonais des standards MIDI (Japanese MIDI Standards Committee, ou JMSC).

Ce standard définit un regroupement standard des différents sons, ainsi que les caractéristiques minimales que doit posséder un synthétiseur ou un expandeur compatible General MIDI. Le but est de pouvoir envoyer une séquence ou un fichier MIDI estampillé "GM" à n'importe quel instrument General MIDI, et de pouvoir le lire tel quel avec les sons appropriés, quelle que soit la marque ou le modèle de l'instrument générant ces sons.

En MIDI, les sons sont identifiés par leur numéro de changement de programme (Program Change). Avant l'introduction du standard General MIDI, un même numéro de Program Change MIDI pouvait correspondre, selon la marque du synthétiseur ou de l'expandeur auquel il était envoyé, à des types de sons totalement différents : par exemple, un son de flûte sur l'un, un son de piano sur l'autre.

Cette situation a changé avec l'introduction du standard General MIDI. Tous les instruments compatibles GM font correspondre les mêmes numéros de Program Change aux mêmes types d'instruments.

Par conséquent, si le programmeur de la séquence (du fichier MIDI) veut que la mélodie soit exposée par un son de "piano", il inclut dans les données de sa séquence le message de Program Change attribué à un des sons de piano selon le standard General MIDI. À réception de ce message, l'expandeur ou synthétiseur appelle un piano dans sa bibliothèque de sons. Le standard GM ne spécifie pas dans le détail comment ce son de piano doit être généré : il demande simplement au fabricant de prévoir dans son instrument un son évoquant un piano acoustique, en employant la méthode de synthèse de son choix. Conséquence : selon le module General MIDI utilisé, même si la correspondance des sons est assurée, un même morceau peut sonner de façon très différente selon la sophistication et les technologies mises en œuvre.

Ce problème est désormais résolu grâce à l'Universal Sound Module ! Les utilisateurs de Cubase sont assurés que la musique qu'ils ont créée en utilisant l'USM sonnera exactement de la même façon lorsqu'elle sera relue sur un autre ordinateur, puisque la reproduction sonore n'est plus assurée par un hardware externe.

- L'USM possède plus de 70 Mo de formes d'ondes échantillonnées et quatre sorties stéréo.
- L'USM est pourvu d'une polyphonie maximale de 96 voix.
- L'USM autorise la réception de données MIDI sur 16 canaux en mode Multi (ce qui permet une lecture multitimbrale sur 16 canaux MIDI simultanément).

Autrement dit, un seul USM peut lire jusqu'à 16 pistes MIDI – chacune étant affectée à un son différent.

• L'USM répond aux types de messages MIDI suivants : MIDI Note On/Off (le volume est fonction de la vélocité). Volume. Pan. Pitchbend (jusqu'à ± 12 demi-tons). Modulation (vibrato).

### **Sélection des Sons**

Le standard General MIDI réserve le canal MIDI 10 à la batterie. Cette attribution ne peut être modifiée.

L'USM possède 128 programmes différents. Leur sélection s'effectue par envoi de messages de type Program Change en sélectionnant une option depuis le menu local program ("prg:") dans l'inspecteur.

### **Sélection des sorties**

L'USM possède quatre sorties stéréo, ce qui procure une grande souplesse d'assignation des sons vers différents processeurs d'effets, par exemple, etc. Par défaut, tous les canaux MIDI sont assignés à la sortie stéréo USM "1"

• Pour sélectionner une autre sortie, cliquez sur le champ de Sortie situé en dessous des indicateurs d'activité du canal MIDI que vous désirez assigner à une autre sortie.

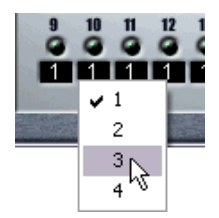

Un menu local apparaît alors, permettant de sélectionner une des quatre sorties stéréo.

### **Paramètres USM**

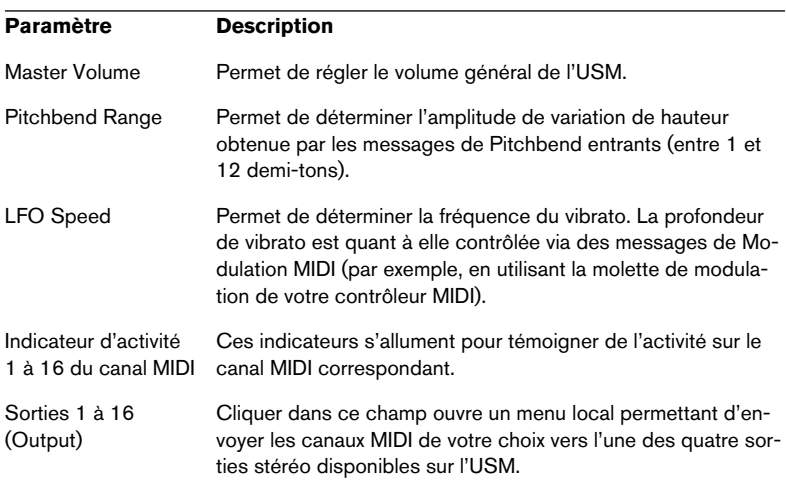

<span id="page-60-1"></span><span id="page-60-0"></span>**Index**

## **B**

Bitcrusher [39](#page-38-1)

## **C**

Chopper [40](#page-39-0) Chorus [26](#page-25-1)

## **D**

DaTube [10](#page-9-1) Distortion [11](#page-10-0) DoubleDelay [7](#page-6-1) Dynamics [13](#page-12-1)

## **F**

Flanger [27](#page-26-0)

## **L**

LM-7 [54](#page-53-1)

### **M**

Metalizer [29](#page-28-0) MIDI Gate [19](#page-18-0) ModDelay [9](#page-8-0)

## **O**

**Overdrive** Effet [12](#page-11-0)

### **P**

Phaser (Effet) [30](#page-29-0)

### **R**

Reverb A [49](#page-48-1) Reverb B [50](#page-49-0) Ringmodulator [32](#page-31-0) Rotary [34](#page-33-0)

CUBASE SE 62 Index

### **S**

StepFilter [22](#page-21-1) Symphonic [36](#page-35-0)

## **T**

Tonic [26](#page-25-2) Tranceformer [38](#page-37-0)

### **U**

Universal Sound Module [57](#page-56-1) UV22 HR [41](#page-40-0)

### **V**

VB-1 [52](#page-51-1) Vocoder [41](#page-40-1) VST Instruments Universal Sound Module (USM) [57](#page-56-1)